**ICHOMO FOR** THOSE DO Ierrownig<br>
X-config Formación sobre bloques de<br>
Creación NeXtScale V2<br>
Creación NeXtScale V2<br>
Creación NeXtScale V2 Formación sobre pro 2015 LENOVO. Reservados todos los derechos.

# NeXtScale y x-config - Pantalla de Inicio

En la pantalla de inicio de x-config, seleccione "Intelligent Cluster" y pulse el botón "Personalizado".

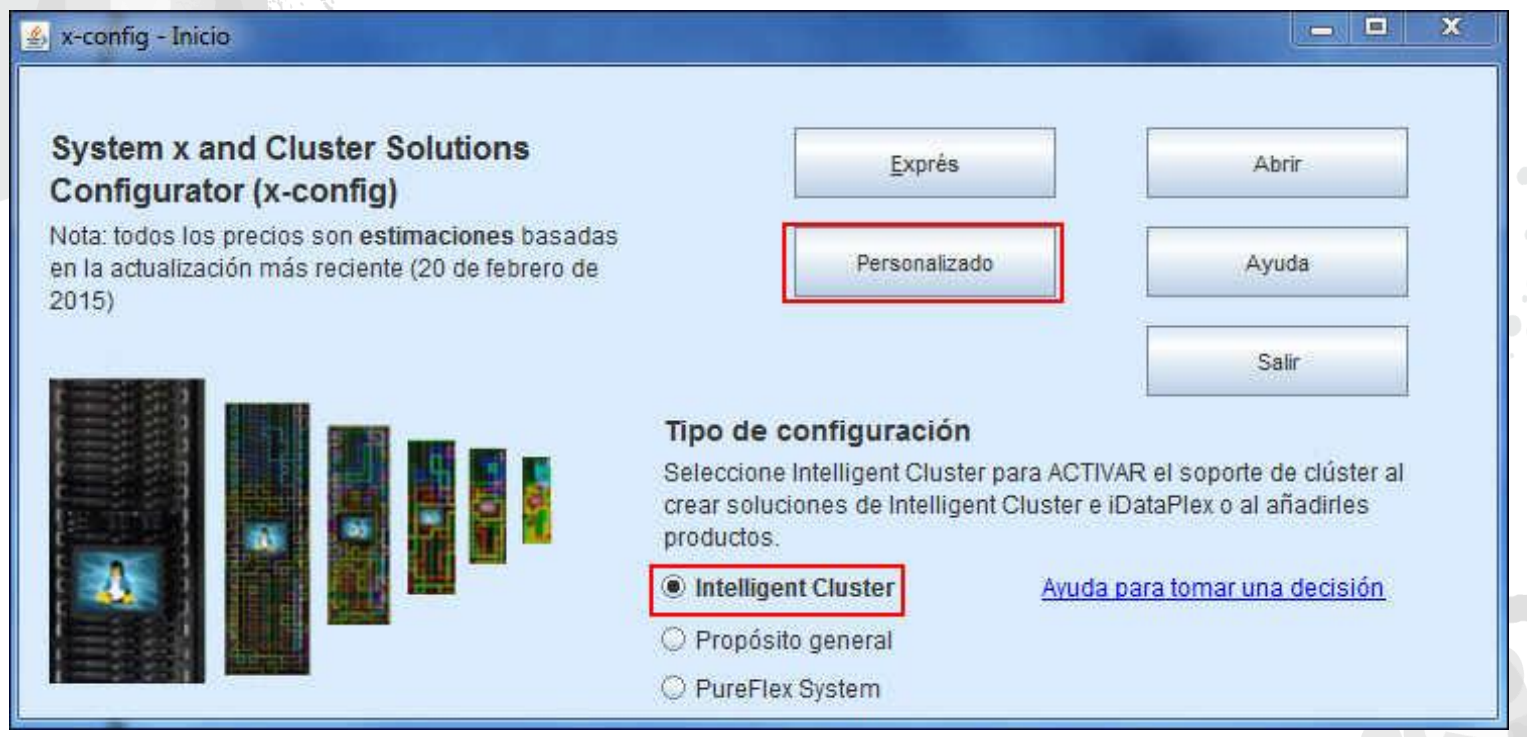

*Nota: Esta presentación se validó el 8 de enero de 2015. Las imágenes contenidas en esta presentación pueden variar ligeramente con respecto a la versión en producción, ya que el configurador se actualiza continuamente para reflejar las nuevas funciones y las opciones de producto.*

## NeXtScale y x-config - Selección de solución

Aquí, he seleccionado "Intelligent Cluster", pero se podría utilizar "iDataPlex". También se podría utilizar Intelligent Cluster con "Catálogo completo".

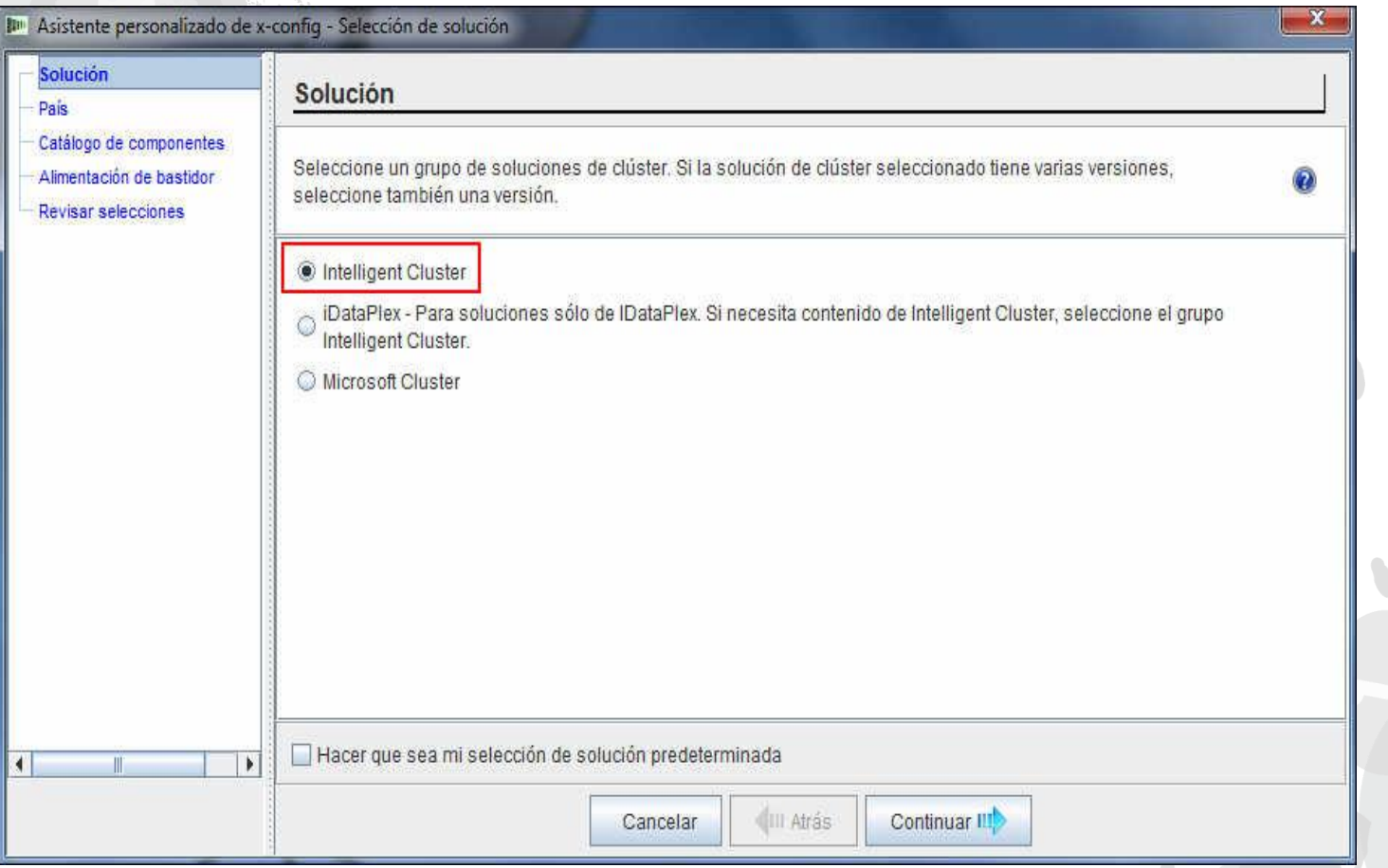

## NeXtScale y x-config - Selección de país

Para este módulo de formación utilizo Estados Unidos como país. Este módulo se aplica a todos los países, ya que los pasos y los procesos son los mismos.

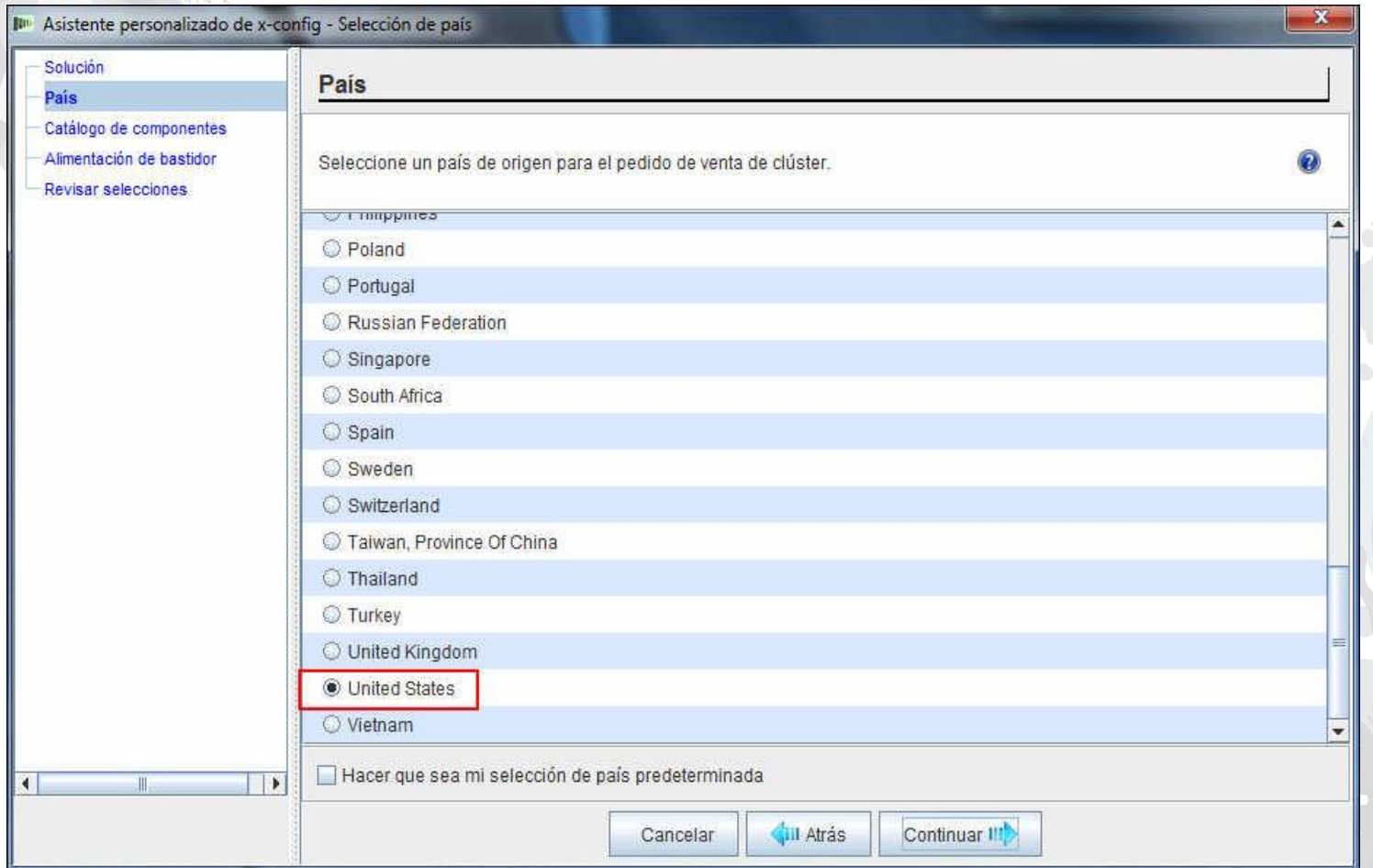

# NeXtScale y x-config – Catálogo completo/Aprobada por el clúster

Seleccione "Catálogo completo" para obtener las mejores prestaciones de configuración.

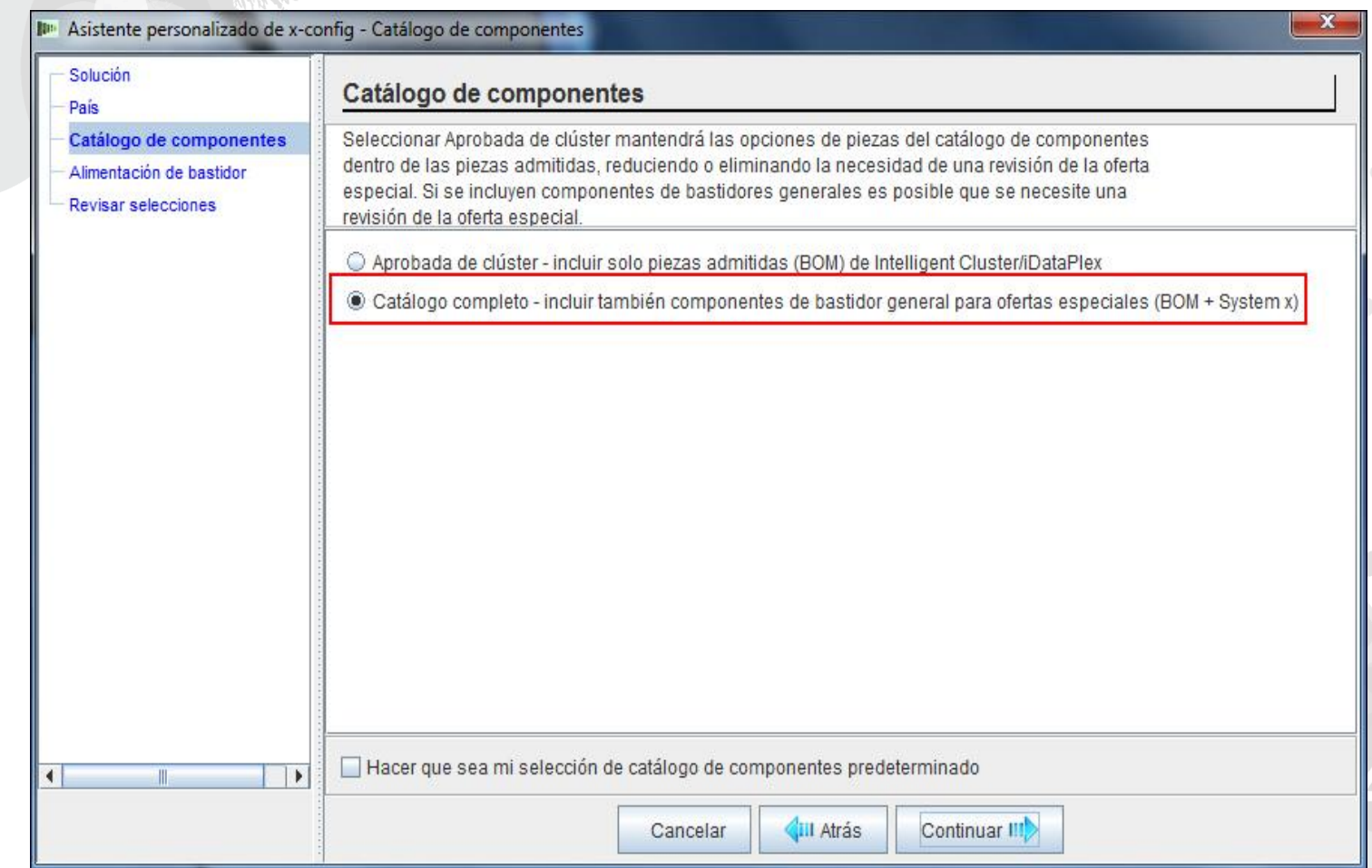

**lenovo** 

# NeXtScale y x-config - Selección de la alimentación de bastidor

Antes de configurar la solución en x-config, le recomendamos que conozca y comprenda los requisitos del cliente y la solución final. Estos valores se pueden modificar/cambiar durante el proceso de configuración.

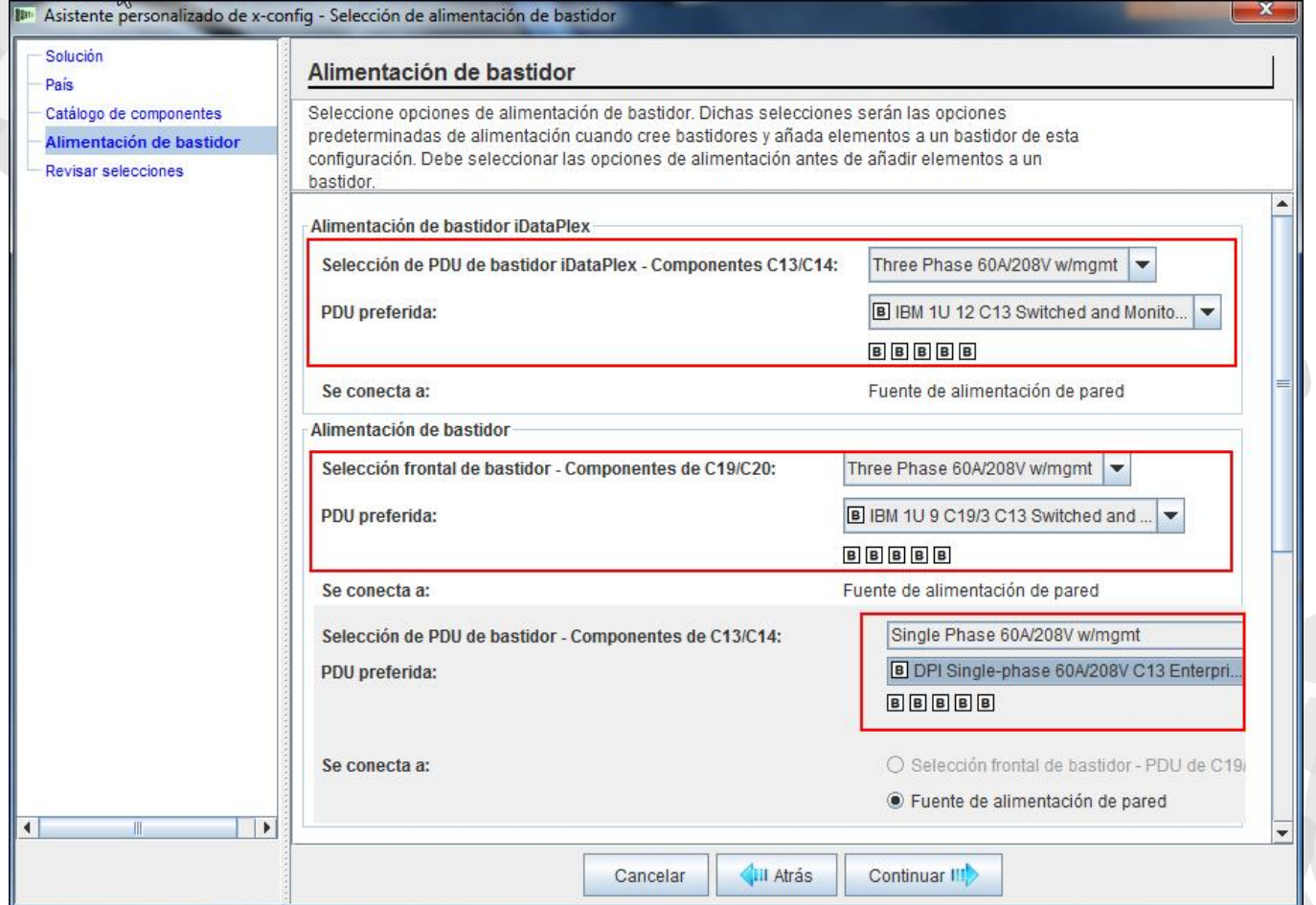

lenovo

#### NeXtScale y x-config - Revisar selecciones

Aquí puede ver las selecciones anteriores e ir "Atrás" o utilizar el área de navegación izquierda para realizar cambios. Estoy preparado para empezar, así que pulsaré "Finalizar".

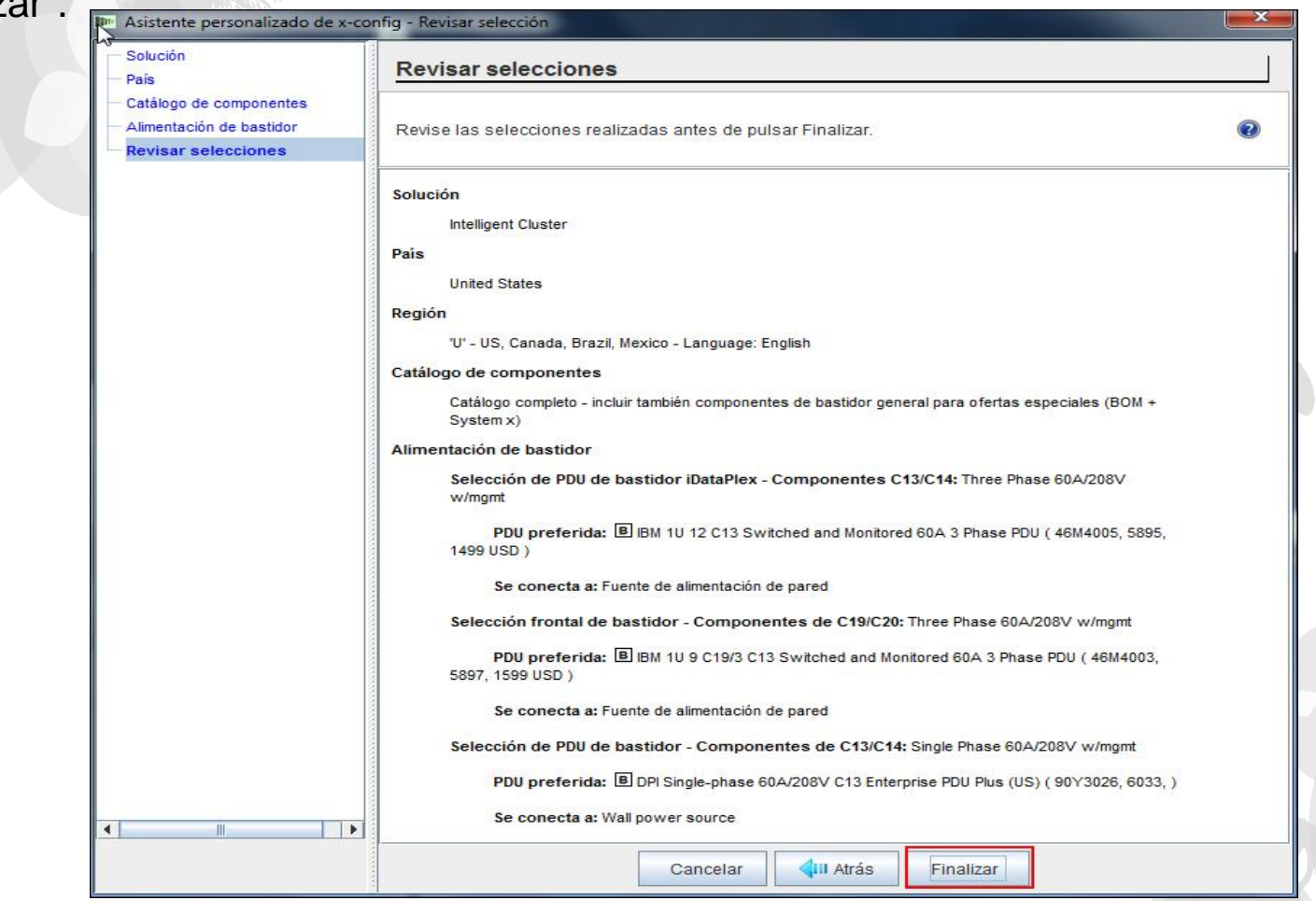

# NeXtScale y x-config - Ventana de configuración de un clúster nuevo

Esta es la ventana de configuración "principal" donde puede moverse por x-config y la solución que está creando. Lo primero que tengo que hacer es cambiar el bastidor a 1410HPB. Puedo utilizar la opción "Cambiar opciones" o "Ver/editar bastidor".

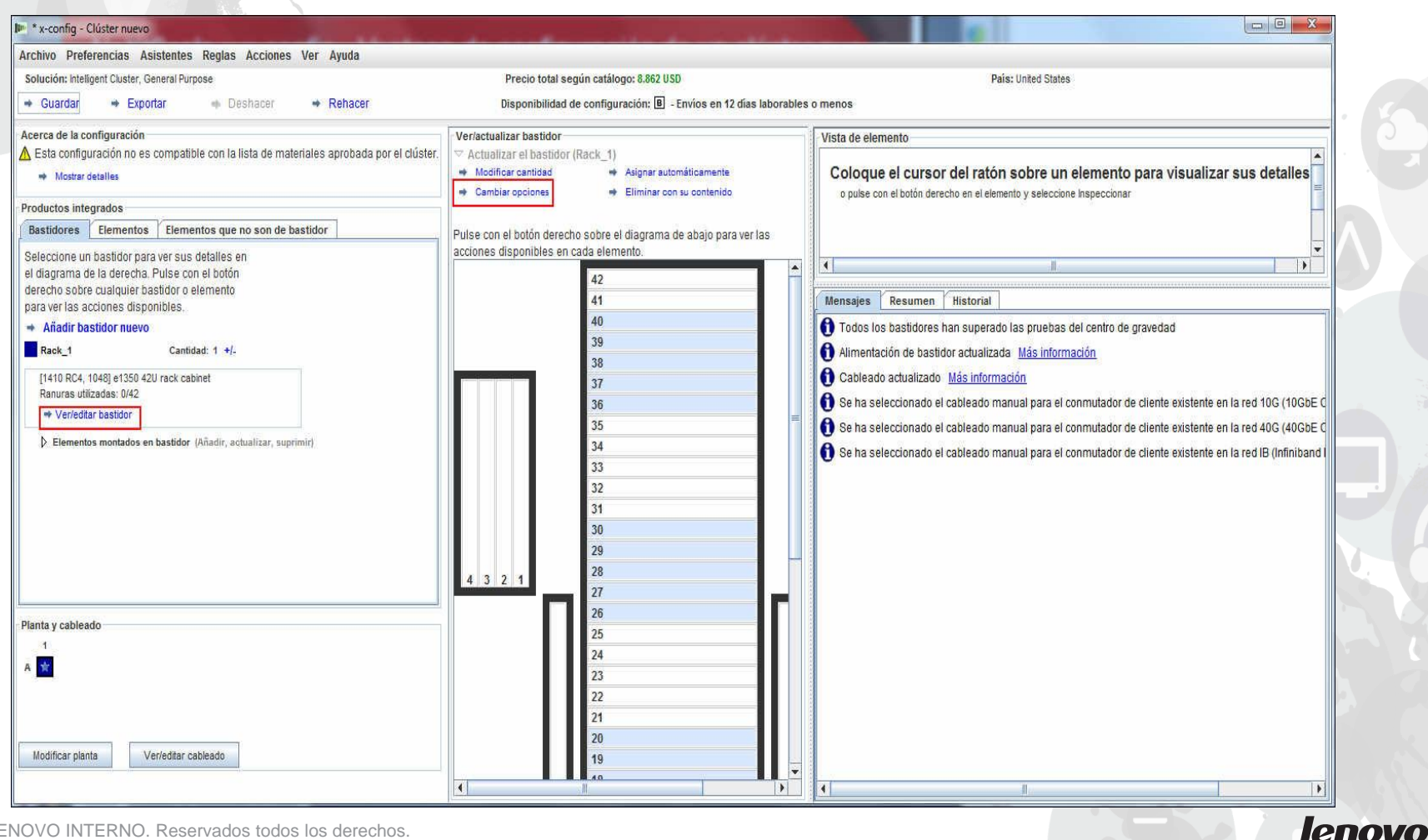

2014 LENOVO INTERNO. Reservados todos los derechos.

# NeXtScale y x-config - Selección/cambio de bastidor

Aquí he seleccionado el bastidor "1410 HPB". Luego, he ido al separador "Alimentación" y he seleccionado mi "PDU preferida". En estos momentos, he añadido en 3 de FC 6033. A continuación, pulso "Guardar" para guardar y continuar.

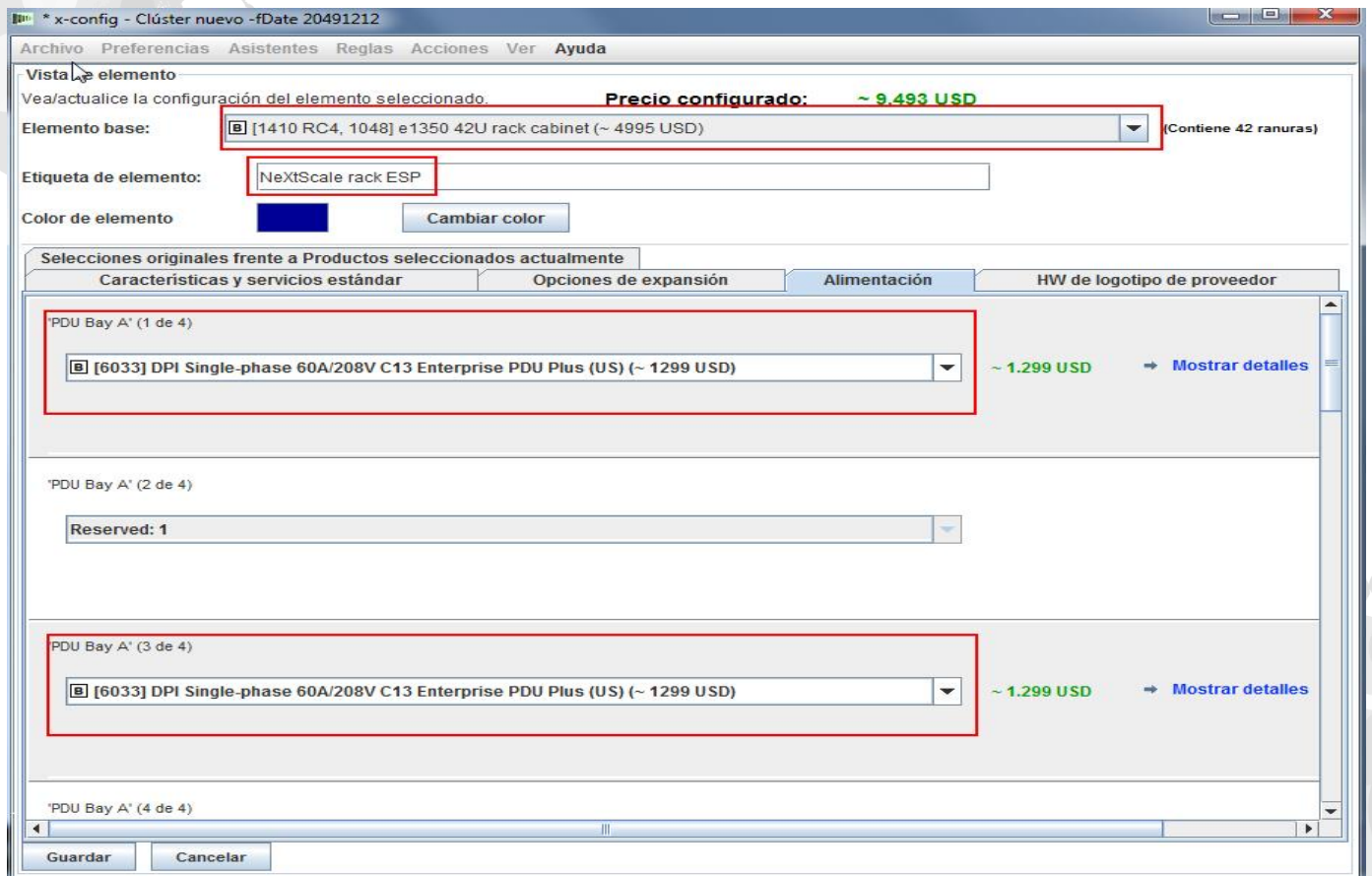

# NeXtScale y x-config - Ventana de configuración principal

Ahora puedo seguir con la personalización o empezar a añadir mis bloques de creación NeXtScale.

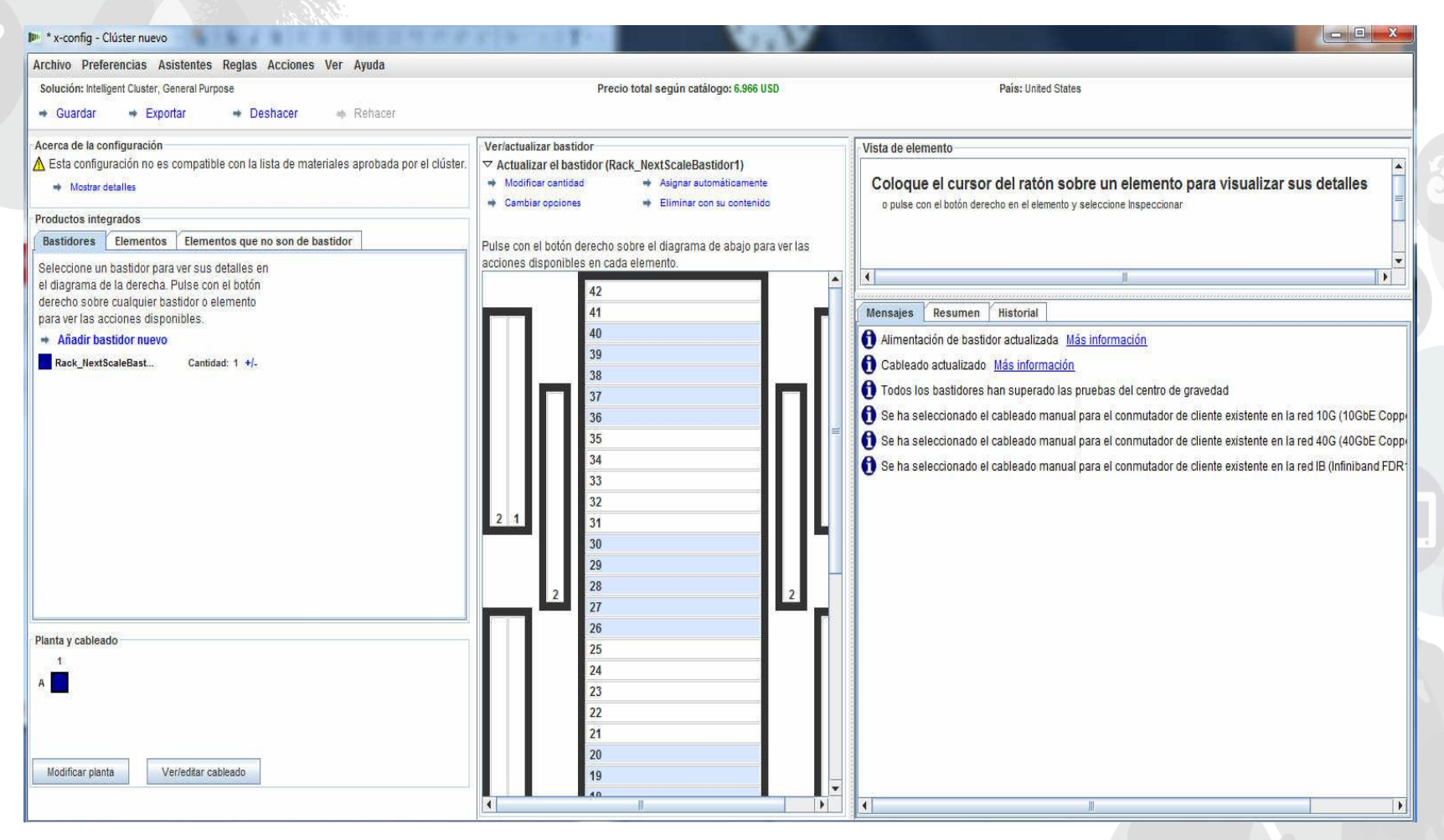

# NeXtScale y x-config - Configuración de planta

Aquí, he seleccionado "Modificar planta" en la parte inferior izquierda de la ventana. Ahora, seguiré con la personalización y comprobaré el "Cableado de bandeja". Esto permitirá que el cableado pase por encima del bastidor en lugar de por el suelo.

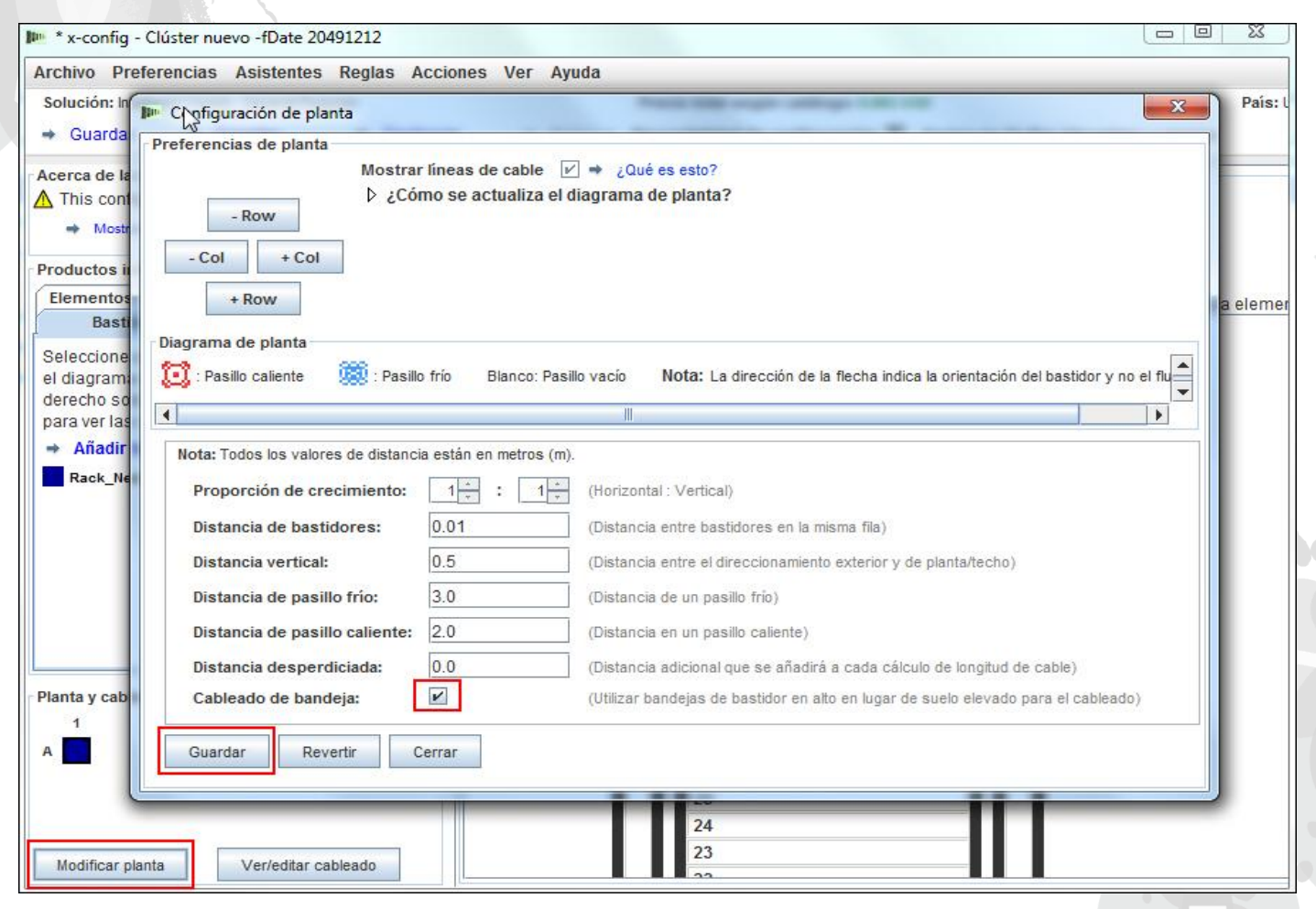

lenovo

# NeXtScale y x-config - Añadir un bloque NeXtScale

A continuación, añadiré un bloque de creación NeXtScale. Pulsamos el botón derecho (del ratón) sobre un punto abierto del bastidor para añadir un bloque NeXtScale. Seleccione "Nuevo bloque NeXtScale".

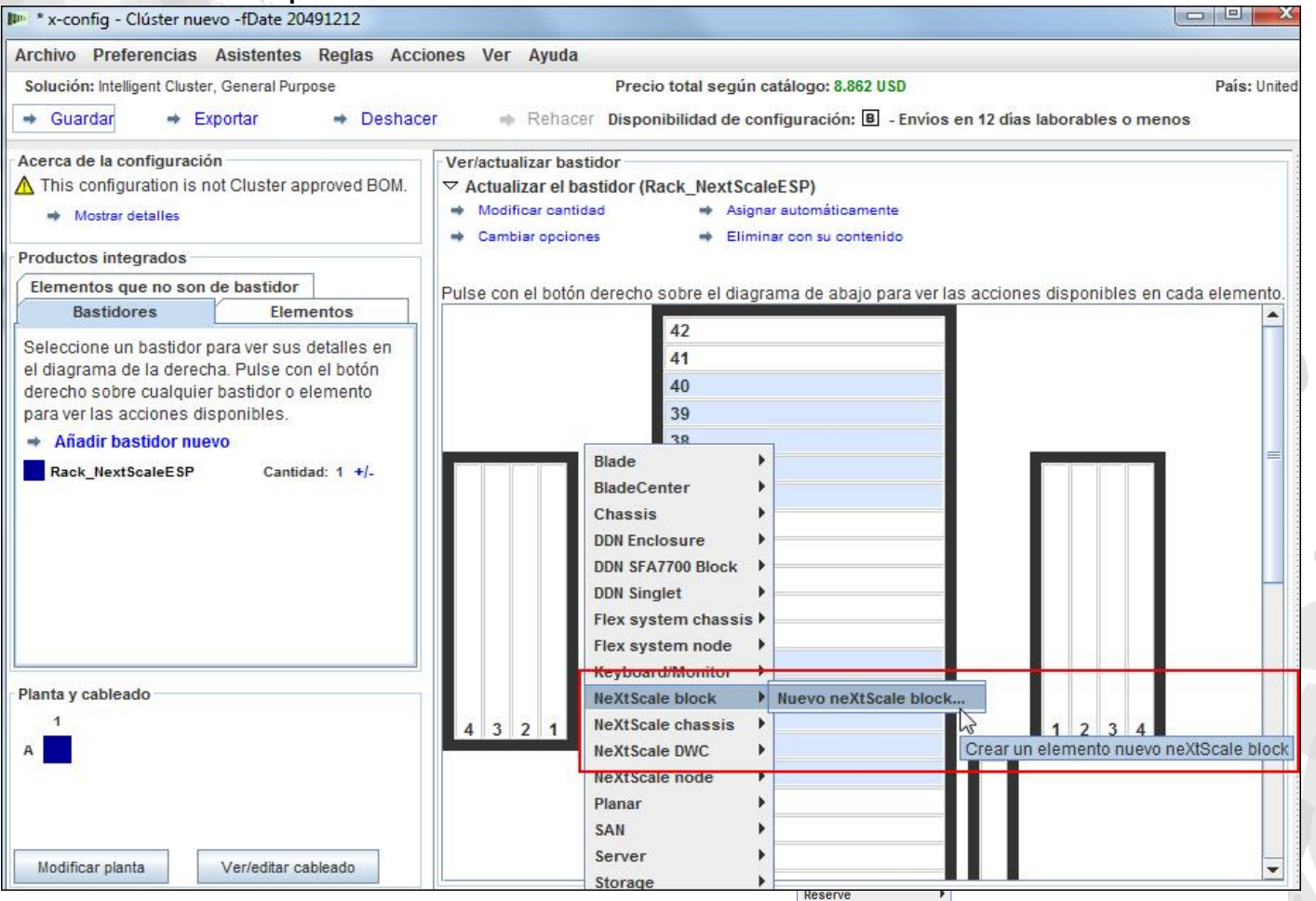

## NeXtScale y x-config - Selección de bloques de creación

De la lista desplegable "Elemento base" seleccione el bloque de creación 1 para la solución que desee crear. En este módulo de formación, crearemos una solución "IB sin bloqueo". He seleccionado "Bloque de creación IB sin bloqueo 1".

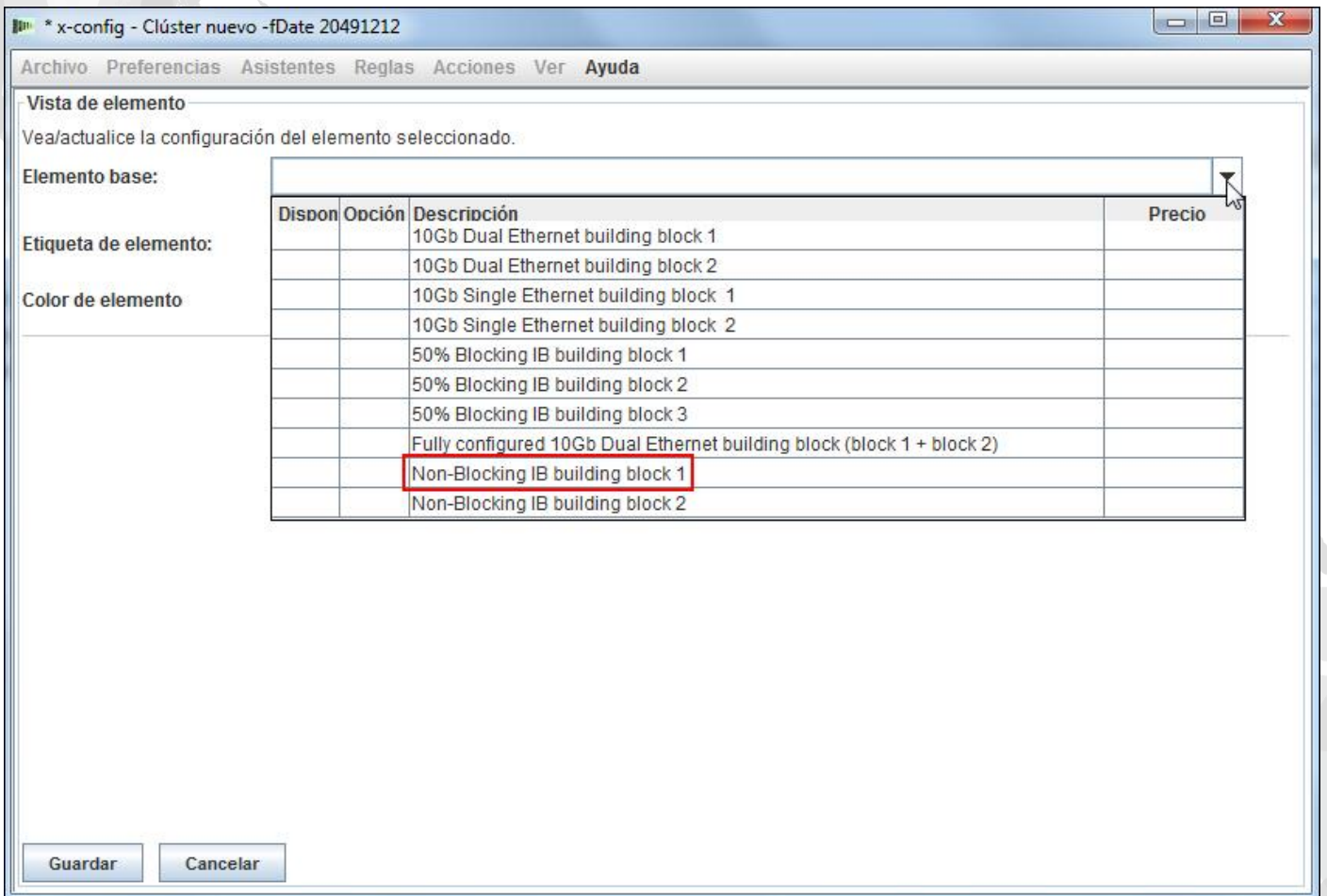

Se recomienda definir una "Etiqueta de elemento", independientemente del tipo de configuración que esté creando. Así, se creará un informe de resultados limpio para el cliente. En el separador "Características y servicios estándar" selecciono el conmutador "Mellanox SX6036 FDR14 IB".

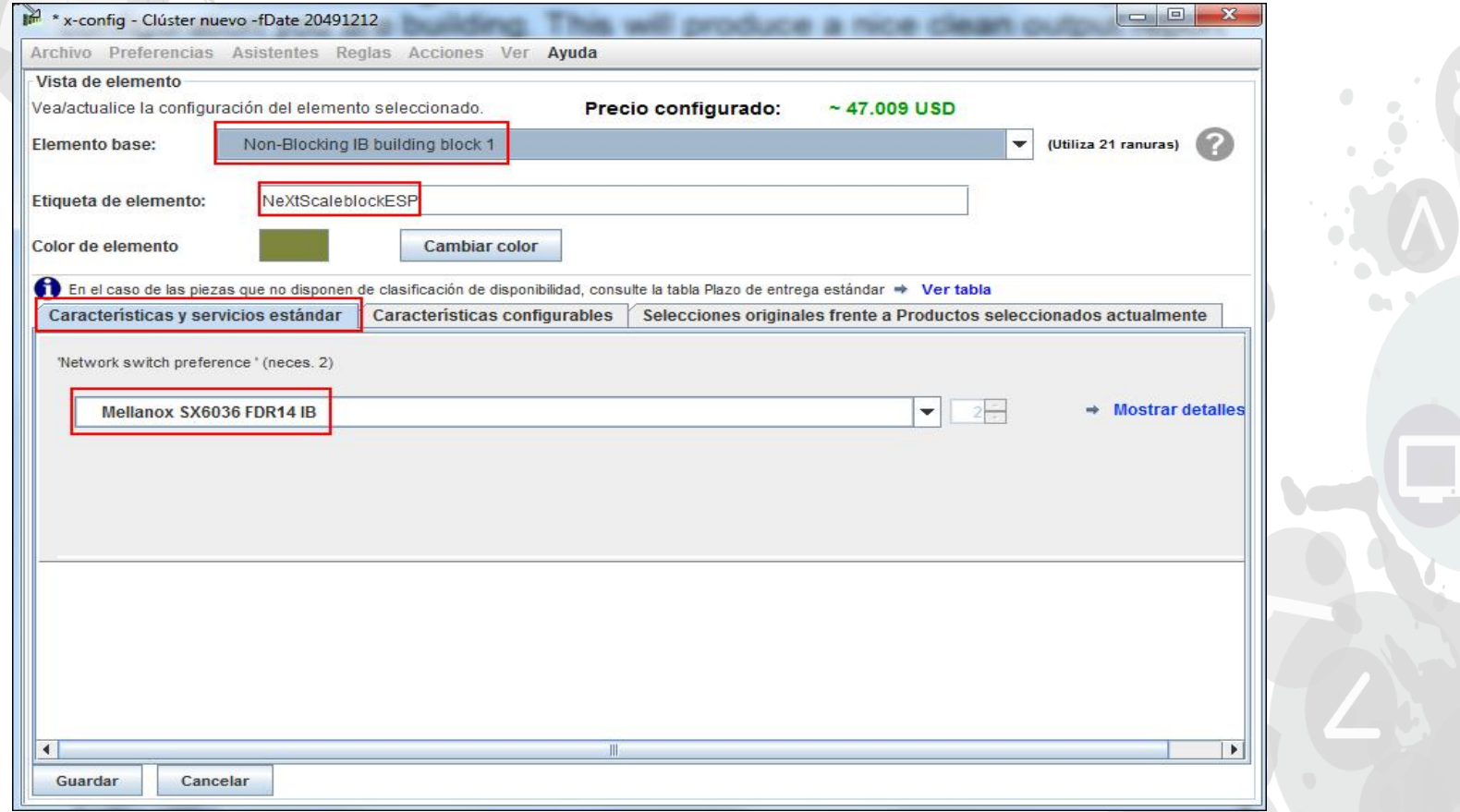

A continuación, he seleccionado el separador "Características configurables". Luego, en la lista desplegable "Chasis 1", he seleccionado "Nuevo chasis NeXtScale".

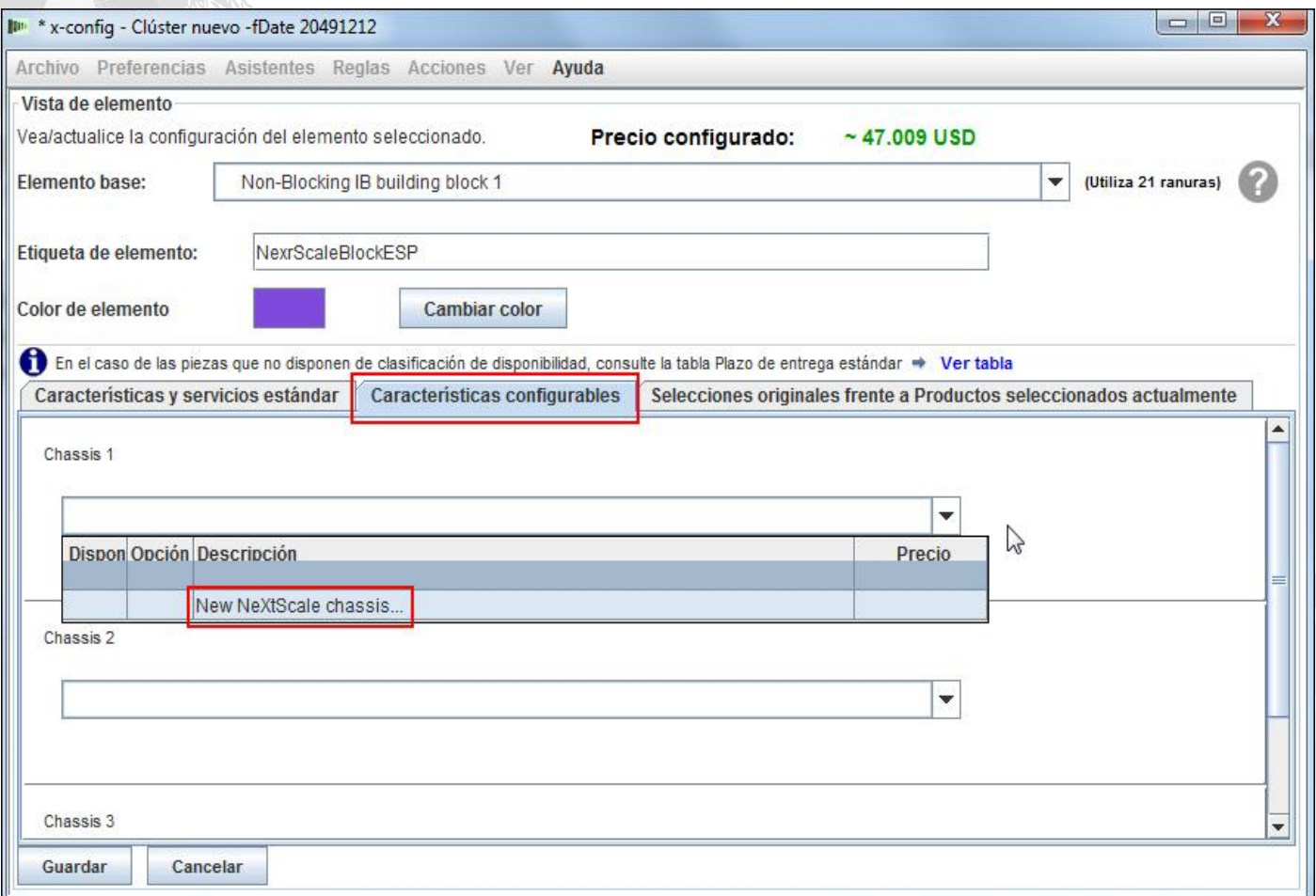

En la lista desplegable "Elemento base", he seleccionado el 5456 HC1. Como antes, he añadido un nombre descriptivo en el recuadro "Etiqueta de elemento". A continuación, he ido al separador "Características configurables". En la lista desplegable "Autorellenar", he seleccionado "Nuevo nodo".

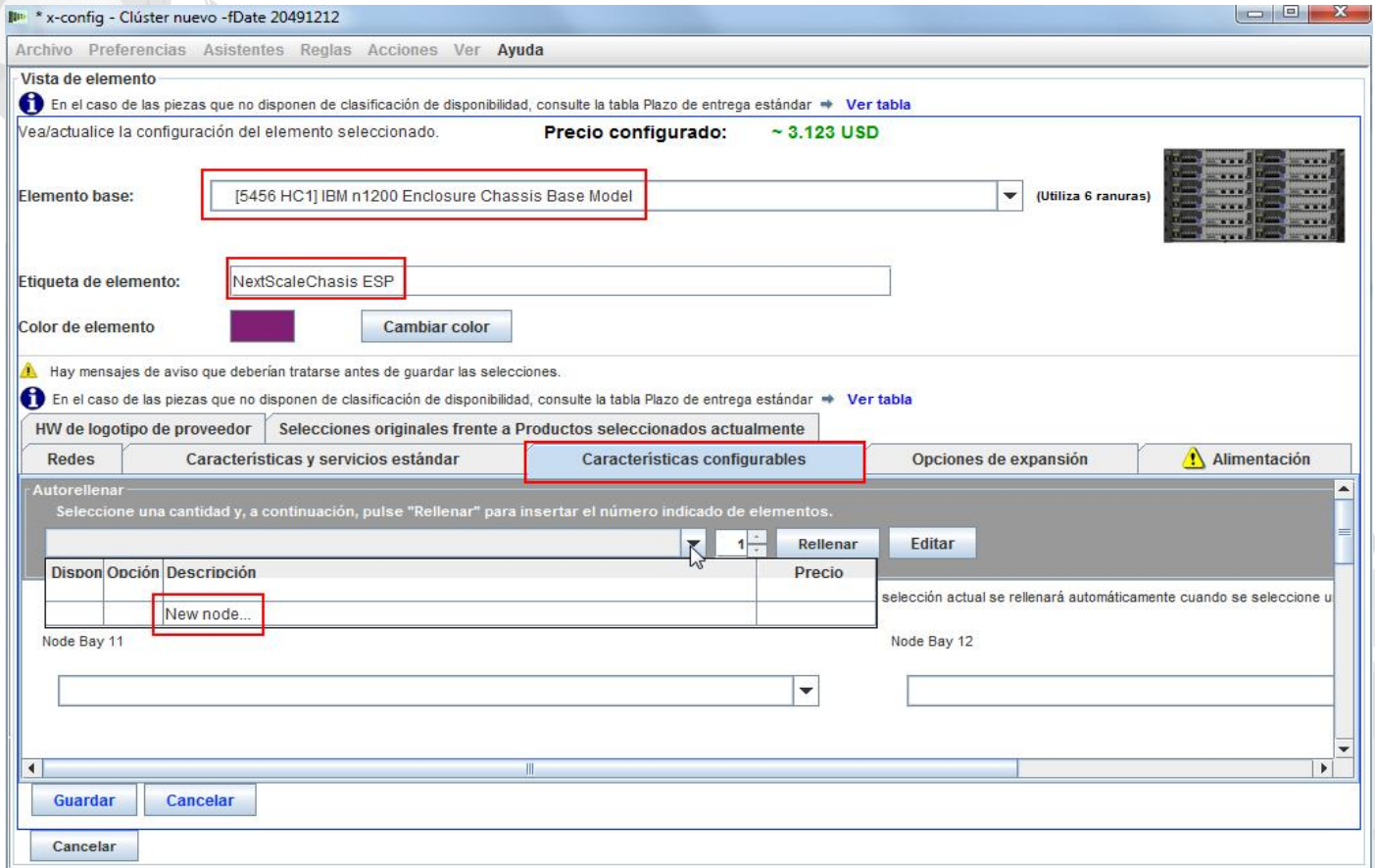

Aquí, he seleccionado "Nodo del sistema nx360 M4". A continuación, he indicado la "Etiqueta de elemento" y he seleccionado "Calcular" para el "Rol de nodo". El primer paso es seleccionar las redes adecuadas en el separador "Redes". Para este módulo de formación he seleccionado **únicamente** "Compute\_NeXtScale…" y "Management\_NeXtScale…" y **deseleccionado todas las demás opciones.** 

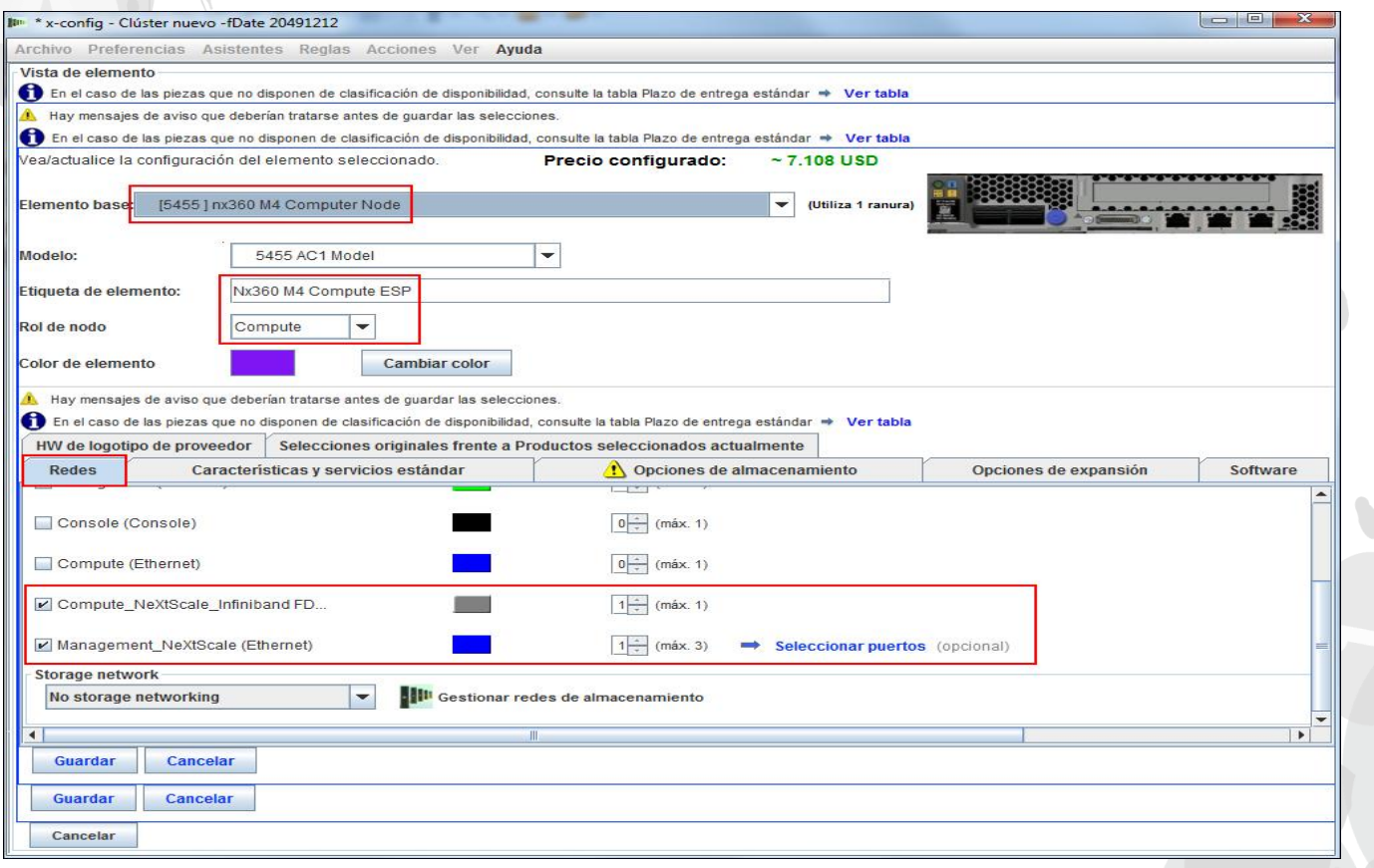

1

A continuación, he ido al separador "Características y servicios estándar". Ahora se personalizaría el nodo según fuera necesario para la solución del cliente. Aquí he seleccionado 2 procesadores y 6 DIMM (módulo de memoria dual incorporada). A continuación, iríamos a los otros separadores y los personalizaríamos.

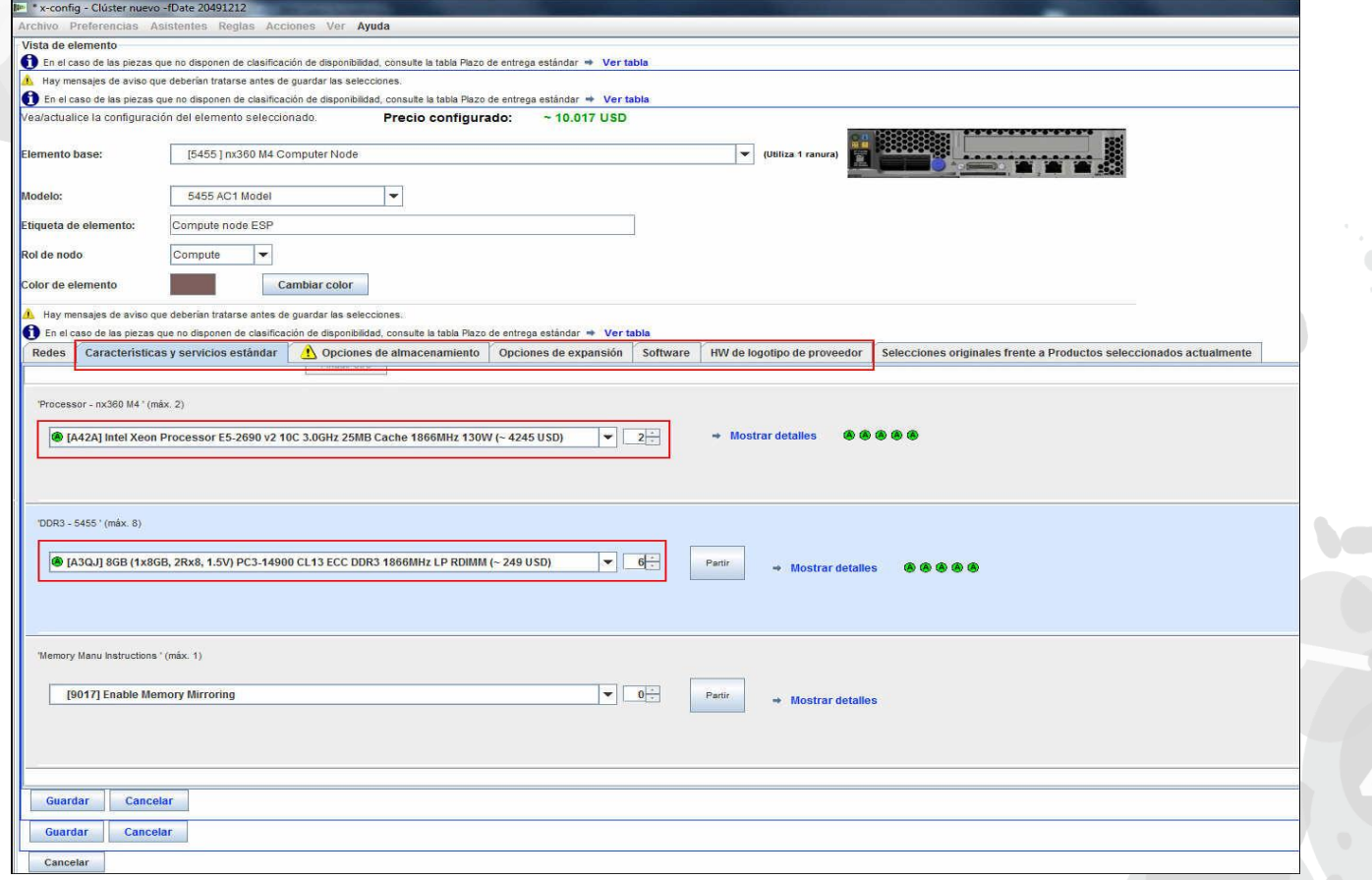

1

A continuación, he seleccionado el separador "Opciones de expansión" y he seleccionado el adaptador FC A2YE, Mellanox ConnectX 3 VPI….

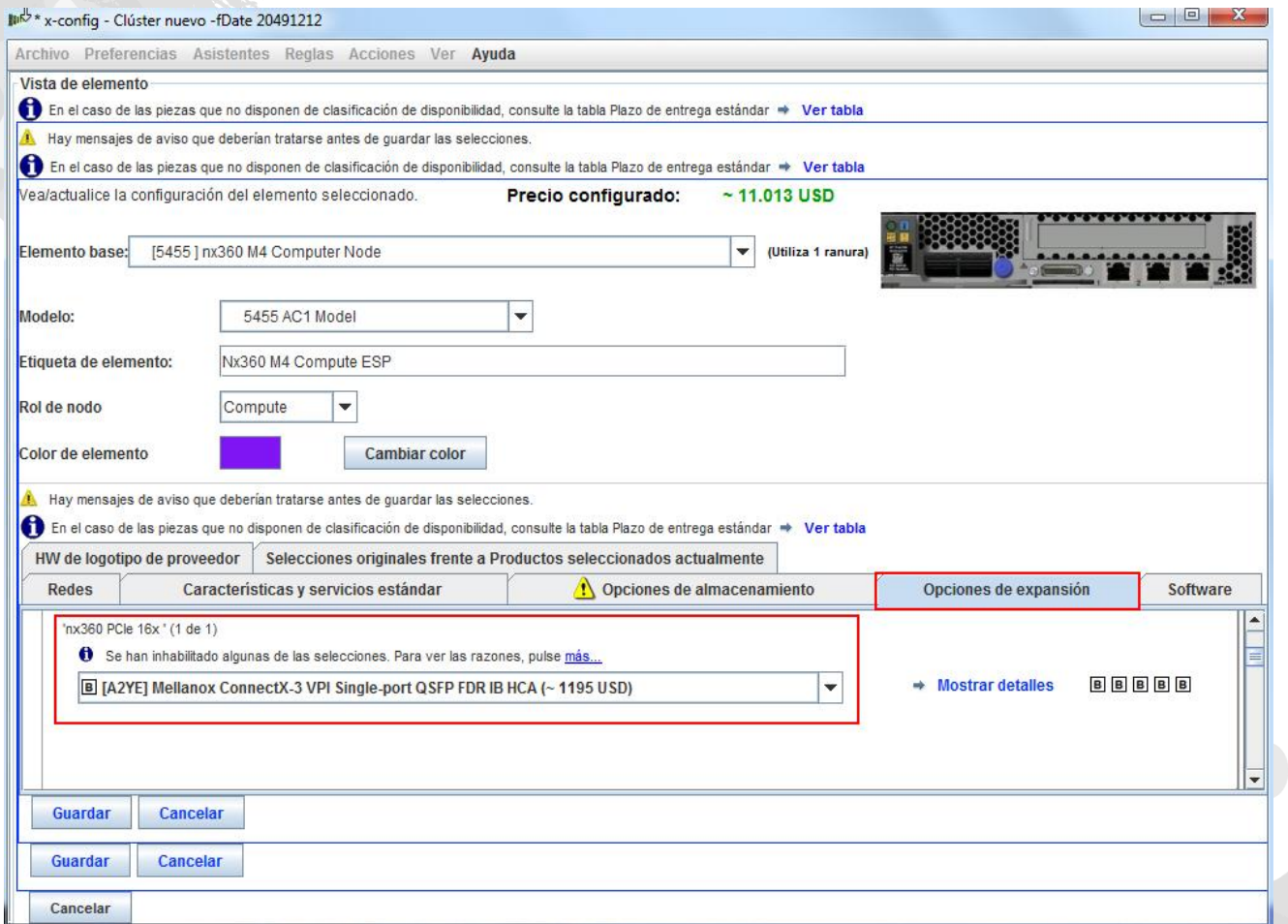

1

A continuación, he seleccionado el separador "Software". Para este módulo de formación he seleccionado software "Red Hat" "RHEL for HPC 2 Skts…". Por último, pulse "Guardar".

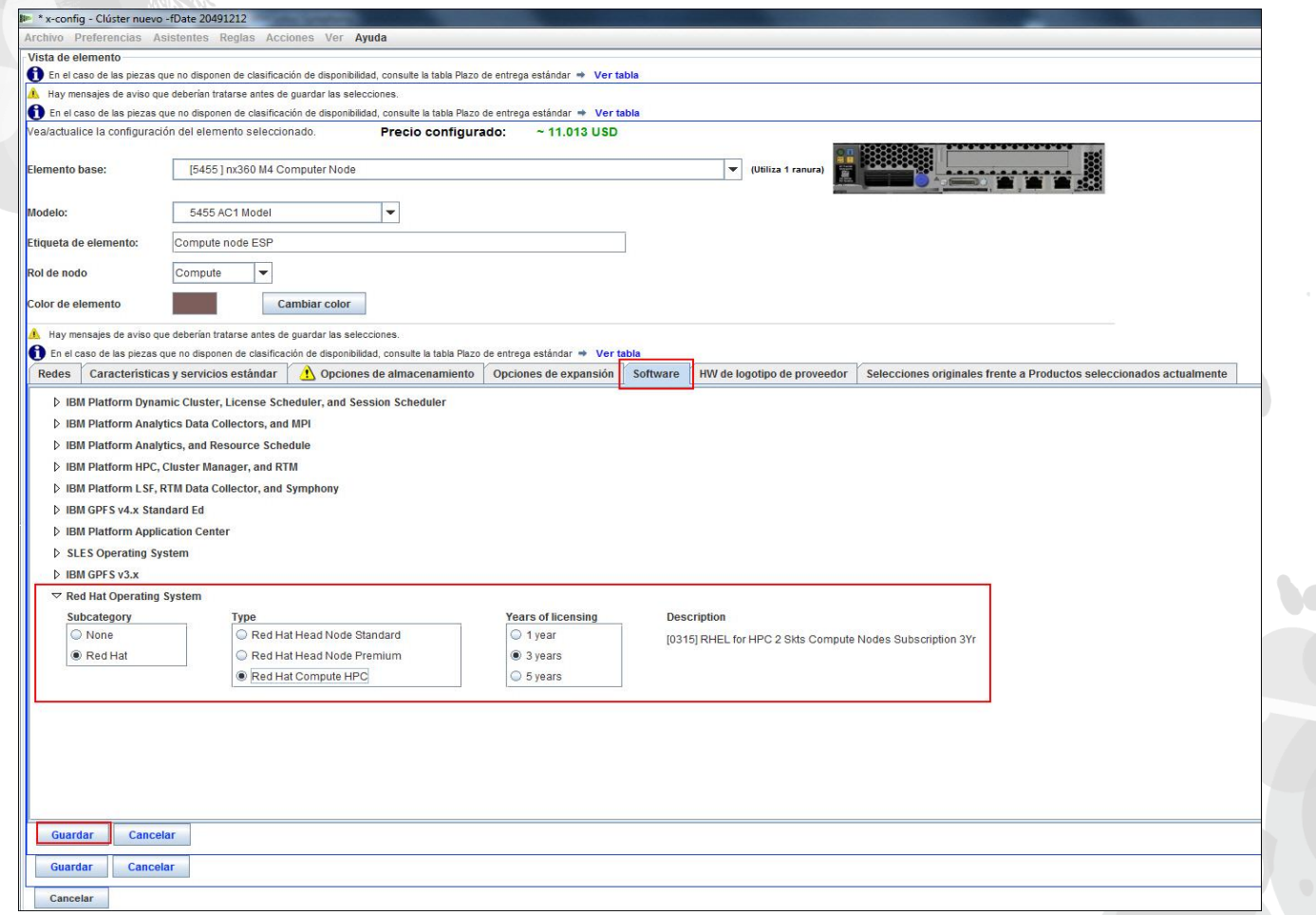

1

Después de configurar el nodo, añada los nodos que sean necesarios para la solución del cliente. En este ejemplo, he añadido 12 para completar el chasis.

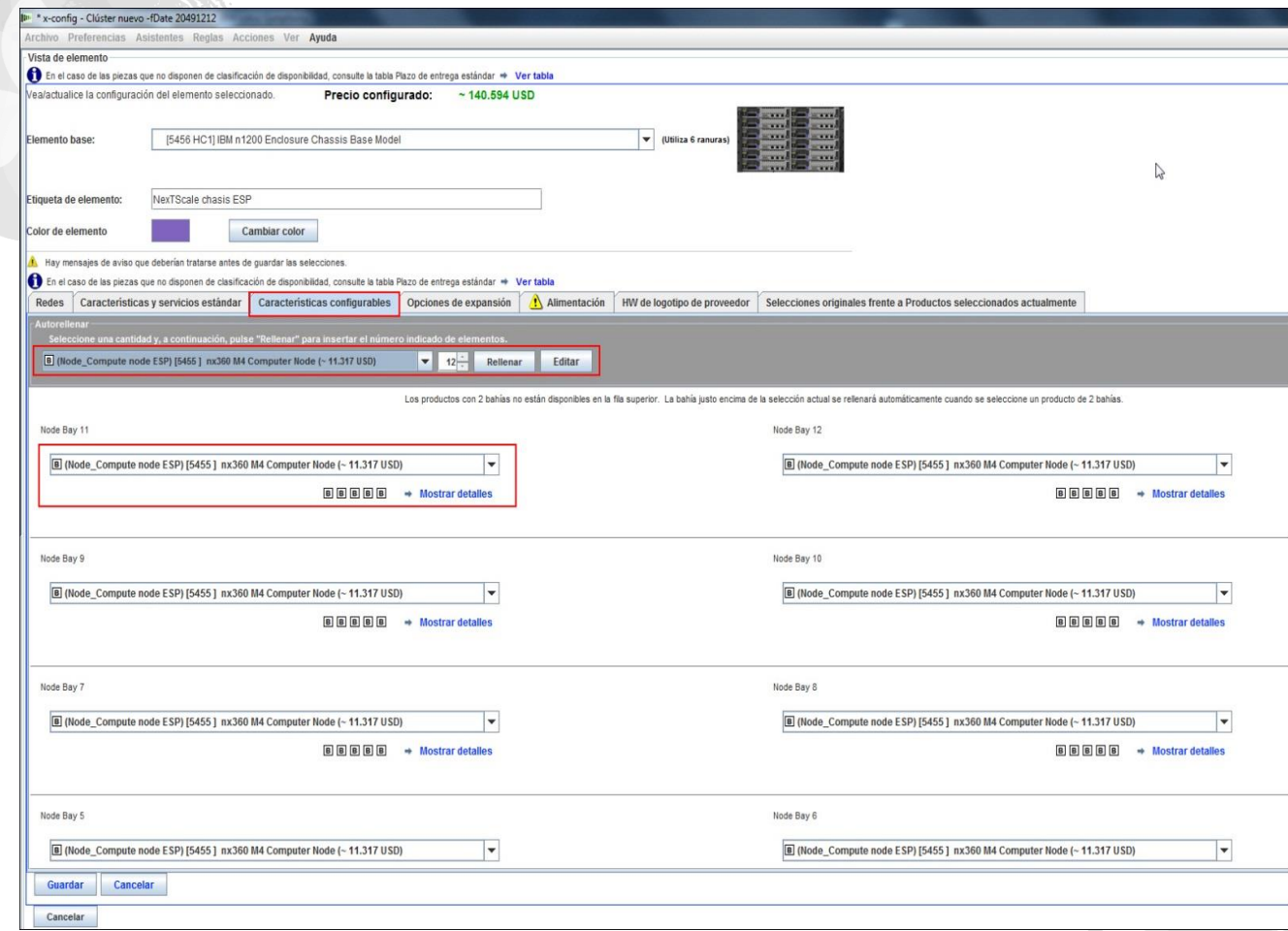

El paso siguiente es finalizar la personalización del chasis según los requisitos de la solución del cliente; vaya a los separadores "Opciones de expansión", "Alimentación" y "HW de logotipo de proveedor". Por último, pulse "Guardar".

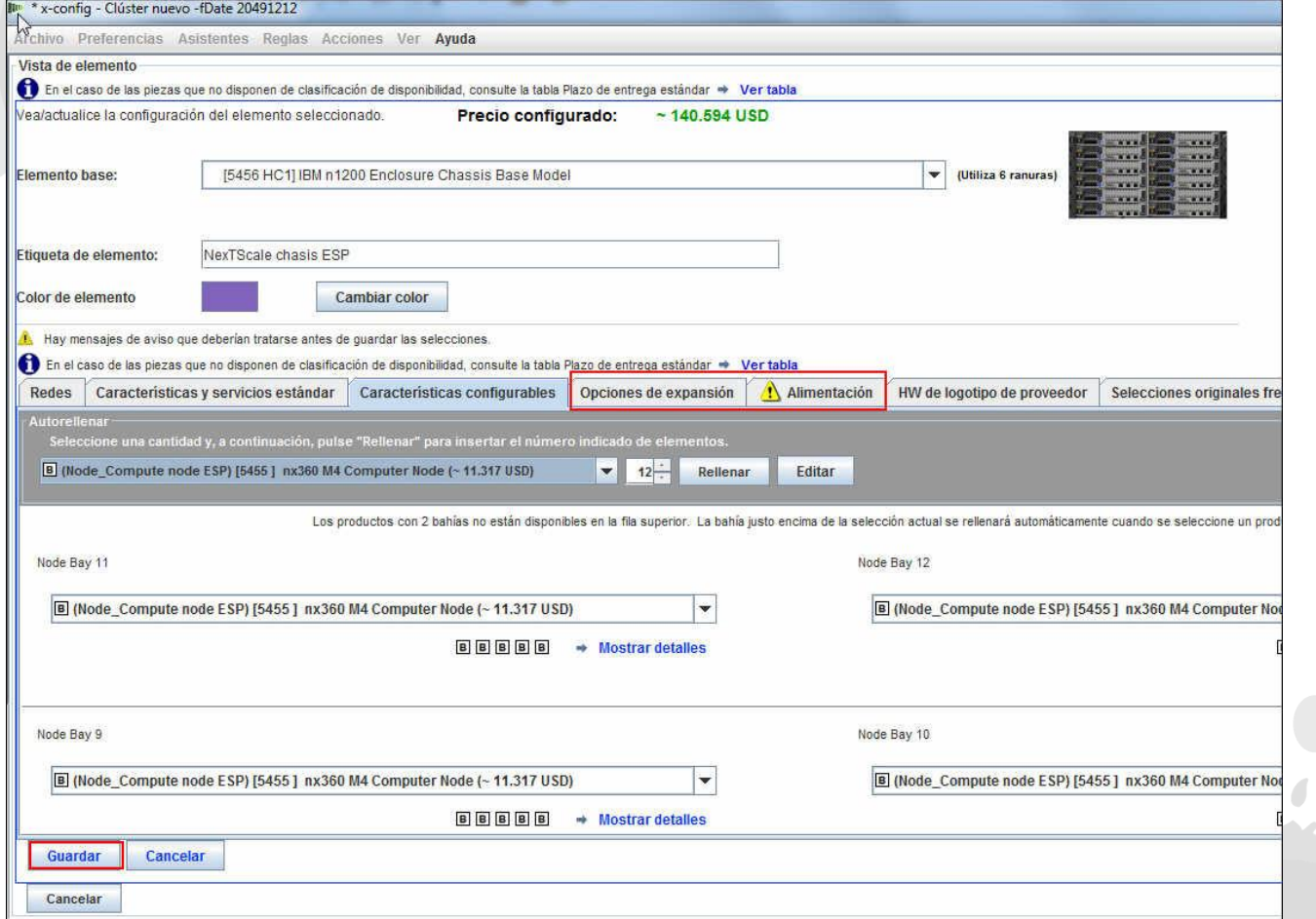

*lenovo* 

A continuación, debe añadir "Chasis 2" y "Chasis 3", mediante el separador desplegable. Seleccione el chasis NeXtScale que configuró como "Chasis 1". Por último, pulse "Guardar".

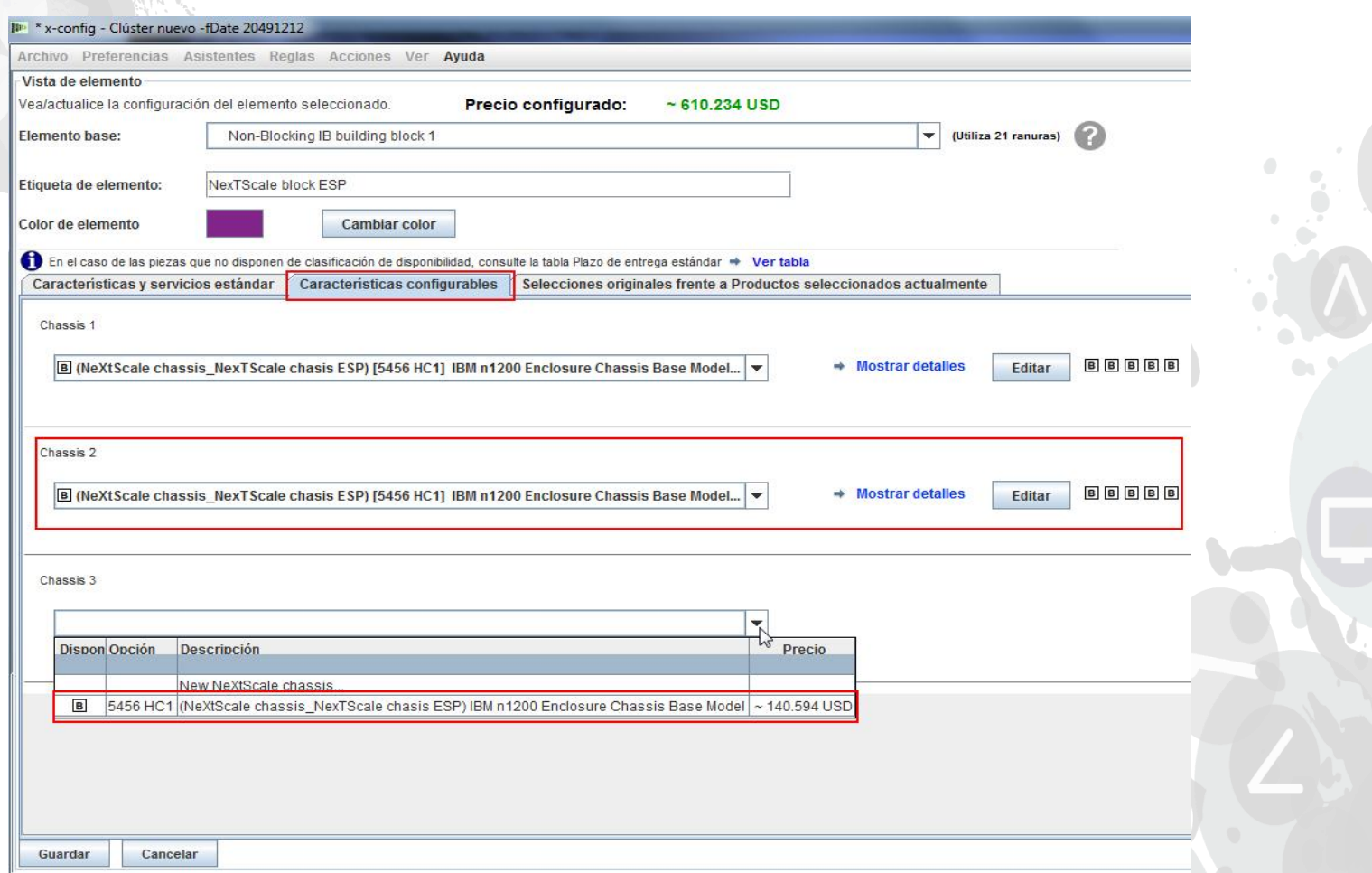

*lenovo* 

Después de seleccionar "Guardar" en la pantalla anterior, aparecerá una ventana emergente para Duplicar elemento. Para este tipo de configuración, seleccionamos "Cree una única copia de este elemento". A continuación, pulse "Aceptar".

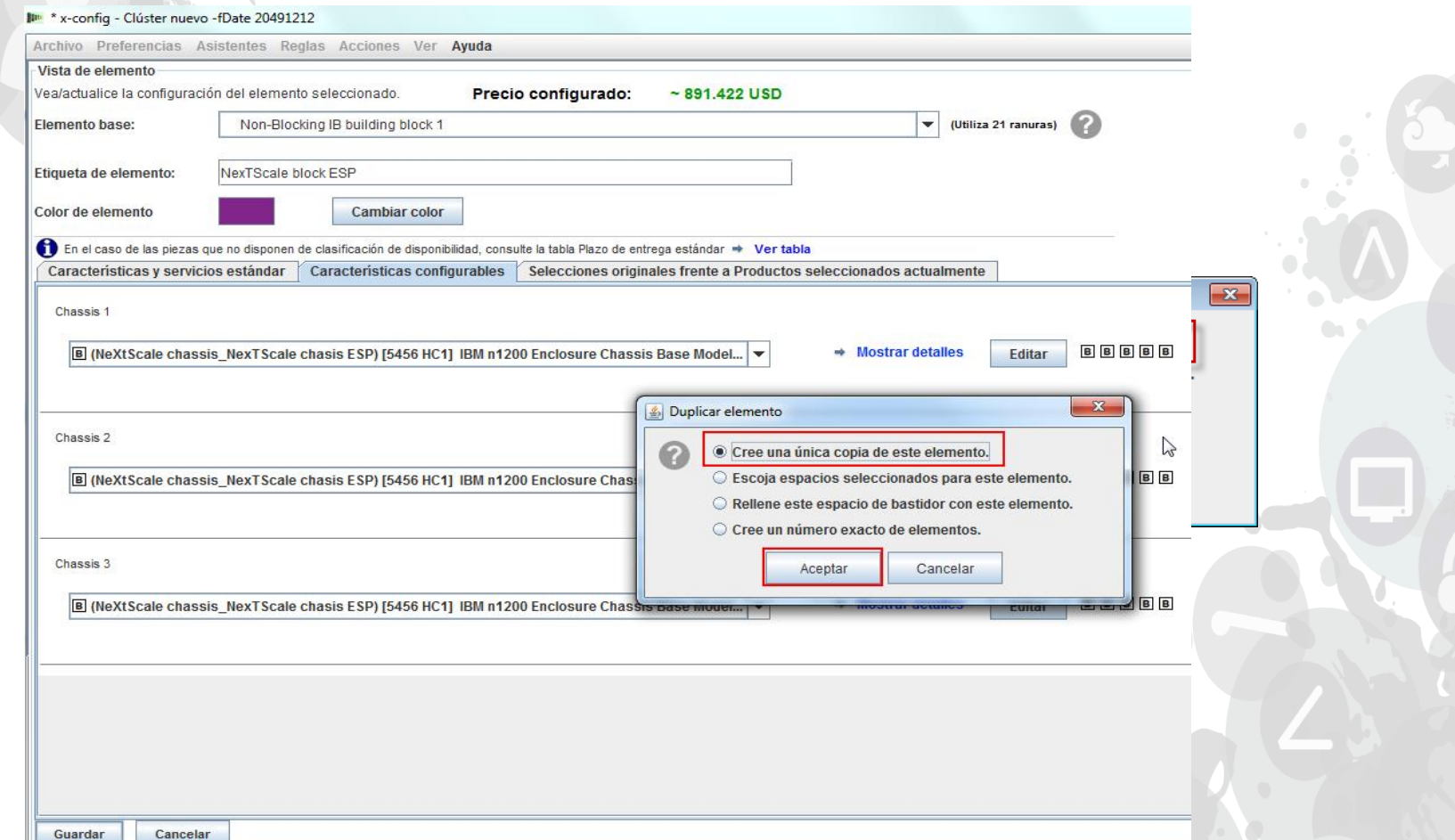

Esta es una vista de la ventana de configuración principal del clúster después de crear el Bloque de creación 1. El paso siguiente es añadir el Bloque de creación 2 (ver siguiente diapositiva).

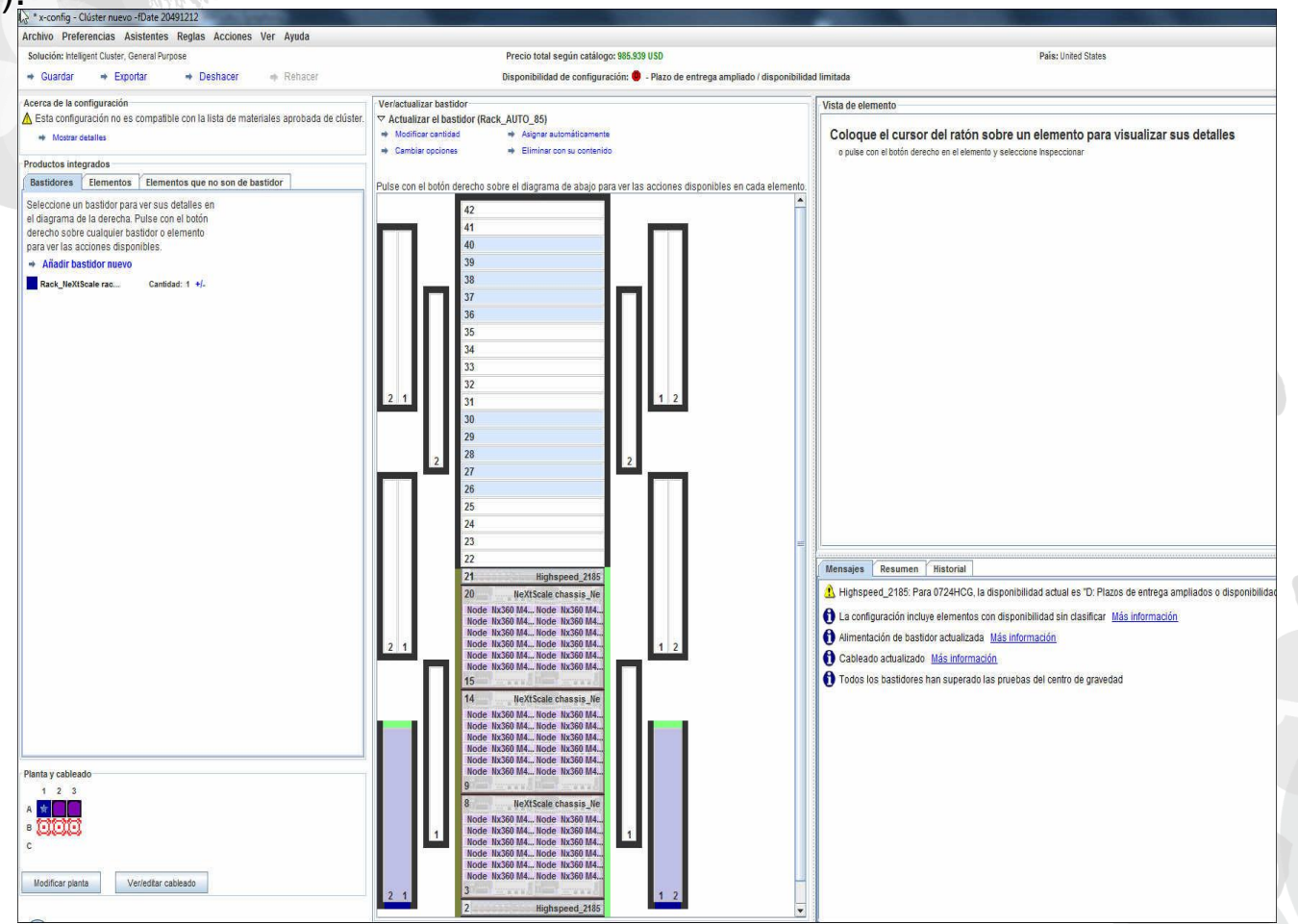

Busque una posición abierta en el bastidor, pulse el botón derecho del ratón para añadir un "Bloque NeXtScale". Seleccione Nuevo bloque NeXtScale".

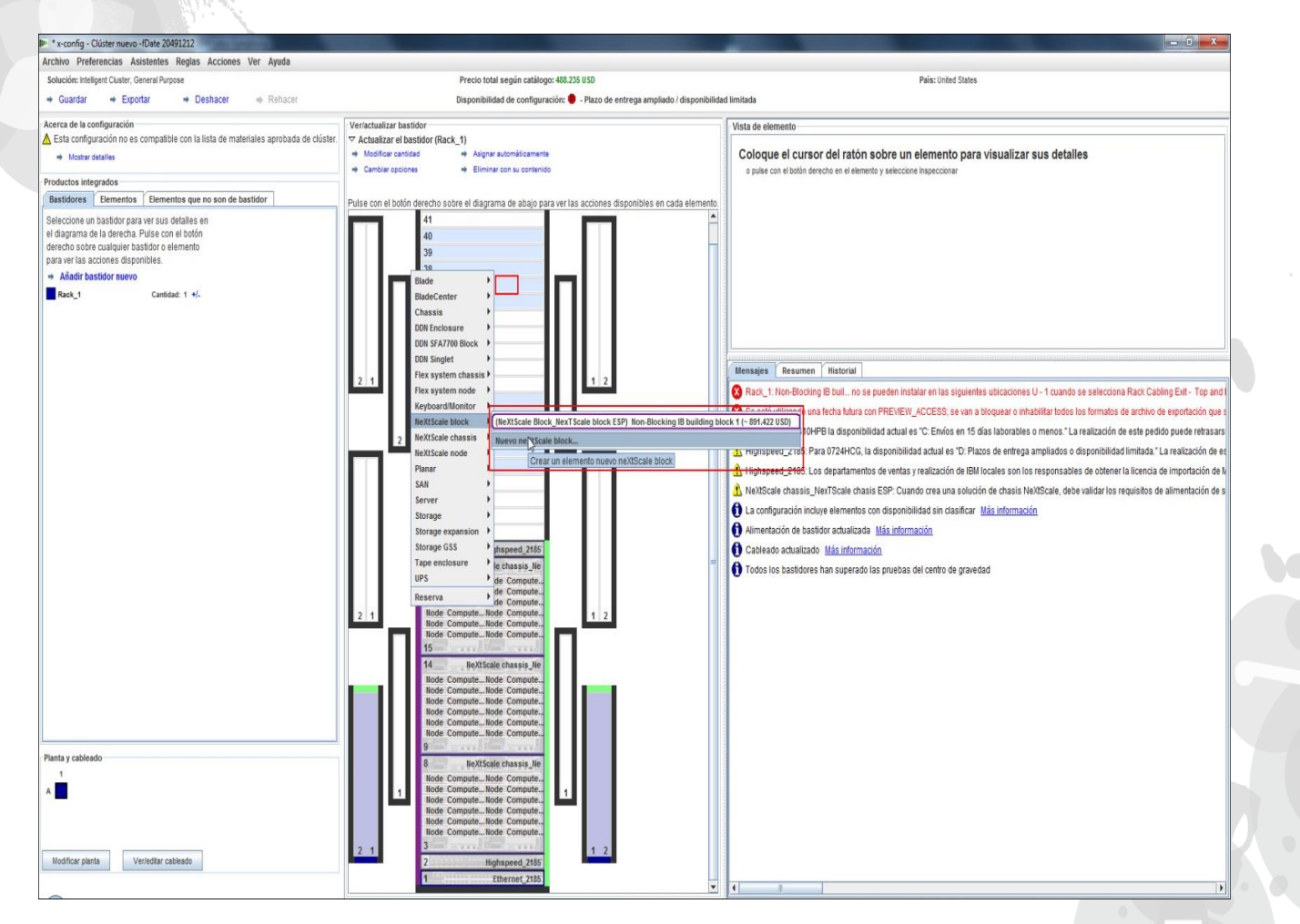

lenovo

He seleccionado "Bloque de creación IB sin bloqueo 2" de la lista desplegable "Elemento base". Recuerde añadir una "Etiqueta de elemento" descriptiva. Asegúrese de que en el separador "Características y servicios estándar" selecciona el mismo conmutador que en el Bloque de creación 1. Aquí he seleccionado el conmutador "Mellanox SX6036 FDR14 IB".

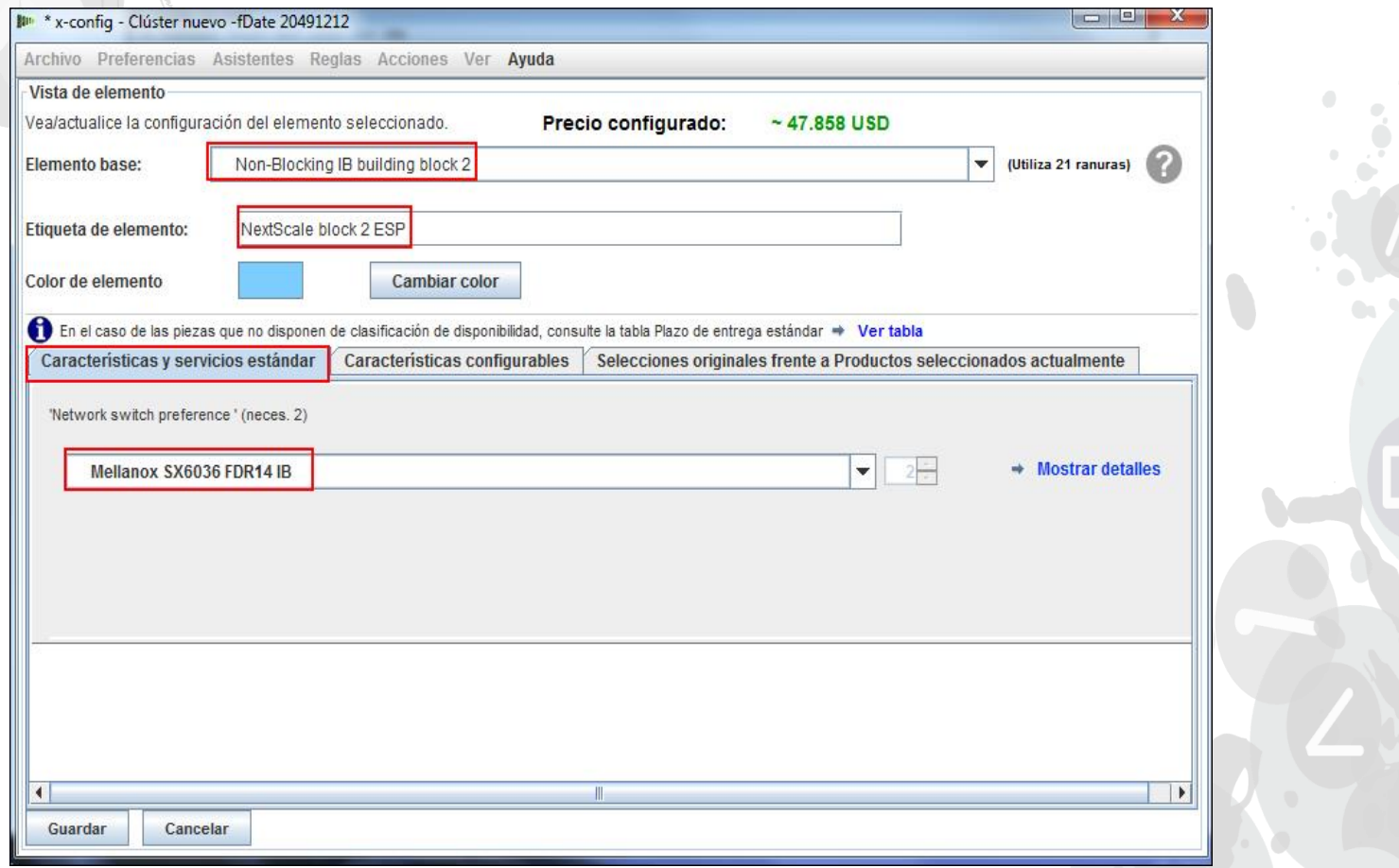

A continuación, he seleccionado el separador "Características configurables". Después, en la lista desplegable "Chasis 1", he seleccionado el chasis NeXtScale que he configurado en el Bloque de creación 1. De esta manera, todos los chasis y los nodos serán exactamente iguales. Las soluciones del cliente reales variarán en función de los

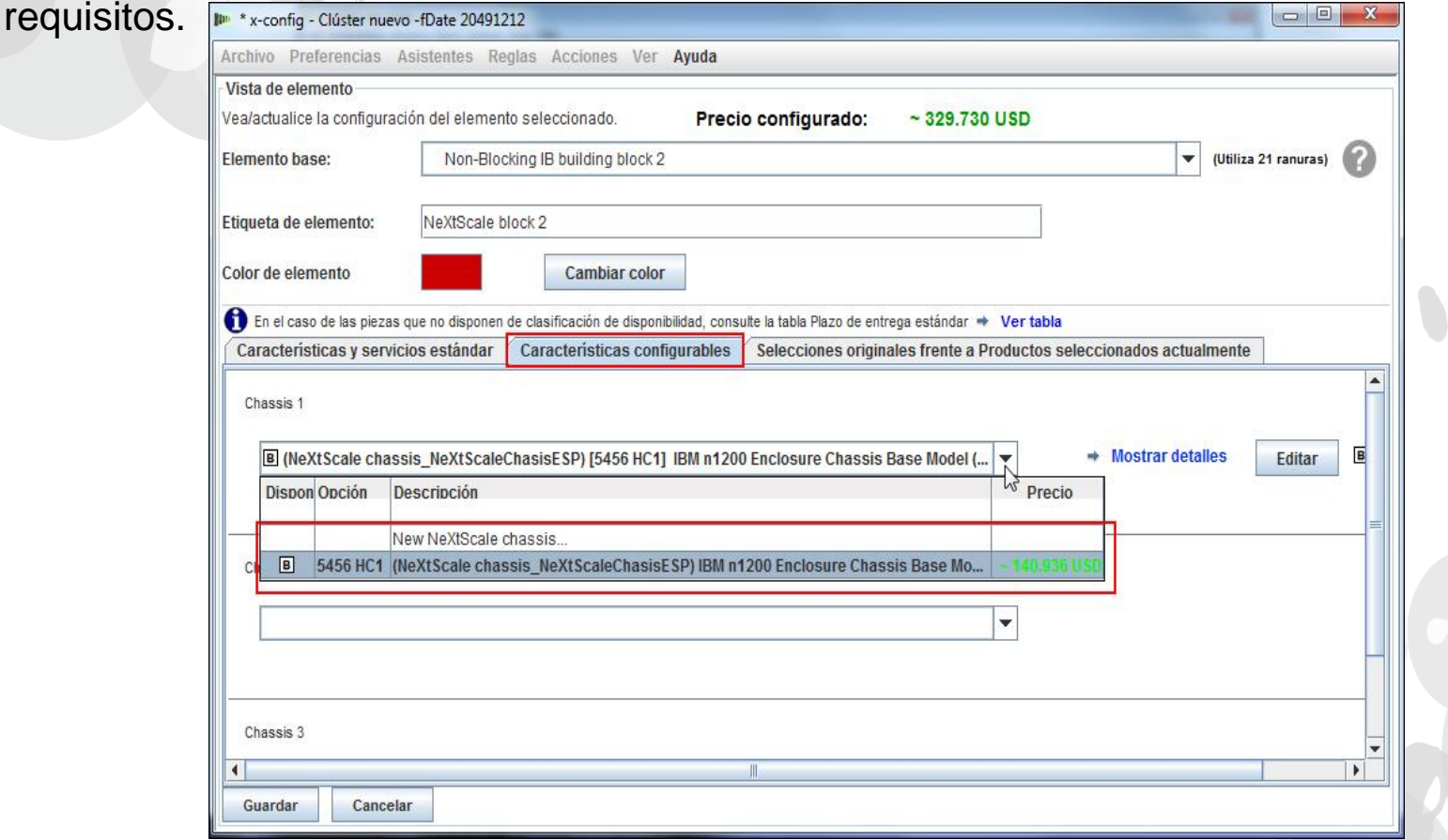

Después de seleccionar "Guardar" en la pantalla anterior, aparecerá una ventana emergente para Duplicar elemento. Para este tipo de configuración, seleccionamos "Cree una única copia de este elemento". A continuación, pulse "Aceptar".

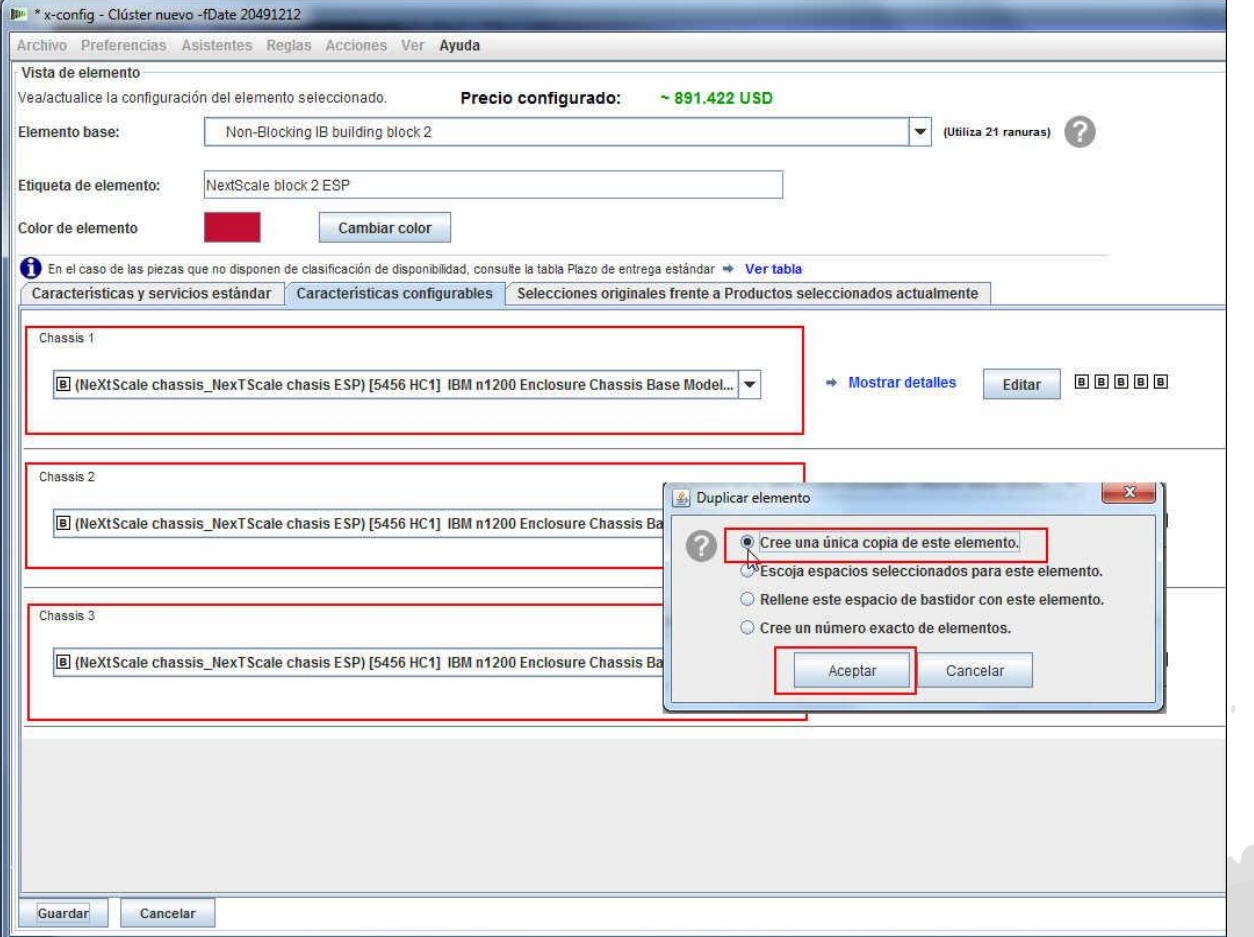

Esta es una vista de la ventana de configuración principal del clúster después de crear el Bloque de creación 2. El paso siguiente es conectar los dos bloques de creación para que puedan funcionar como un clúster.

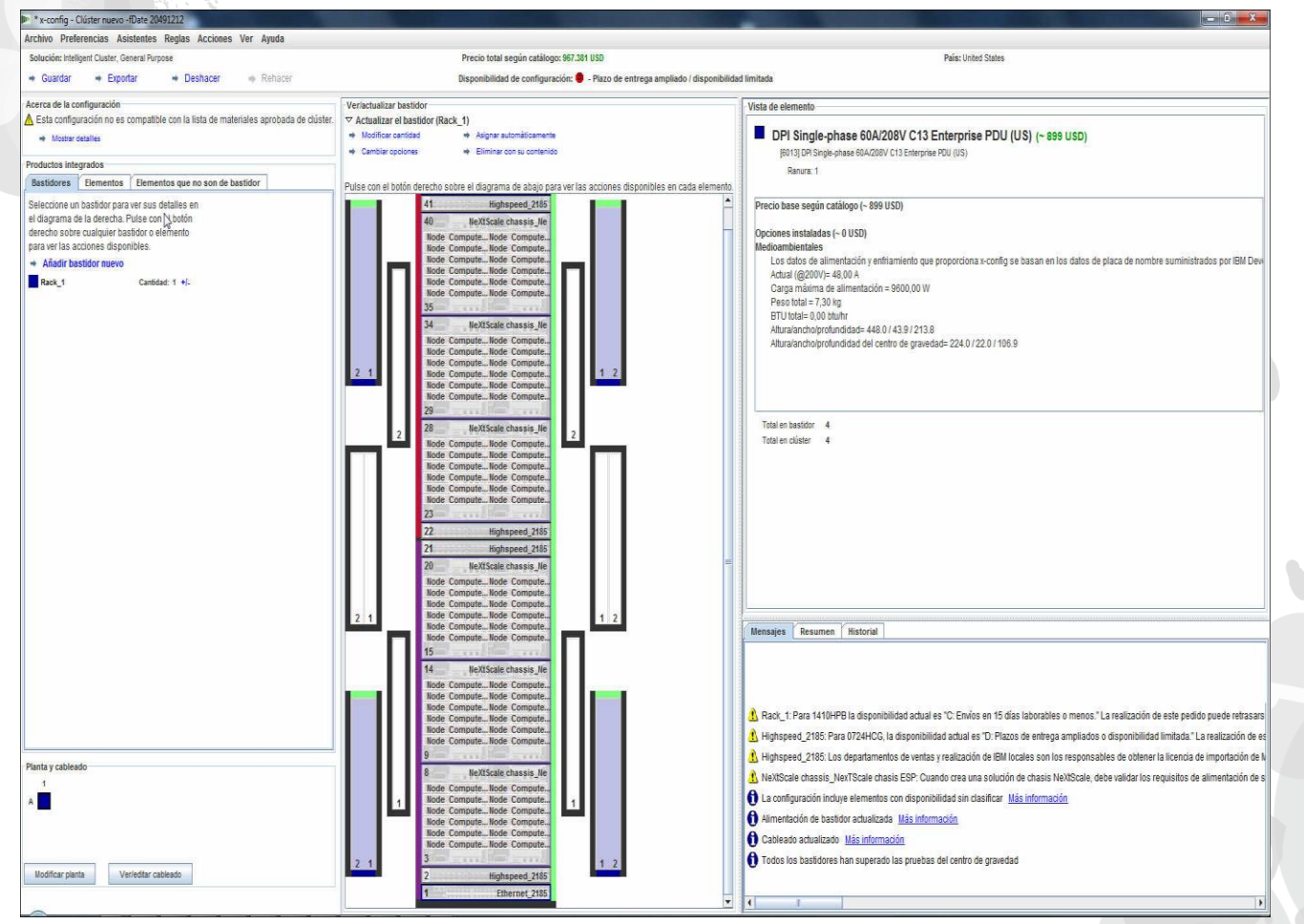

lenovo

A continuación, quiero conectar los dos bloques de creación mediante las "Preferencias de clúster", en "Preferencias" en el menú principal. También se puede pulsar "F12" para abrir las "Preferencias de clúster".

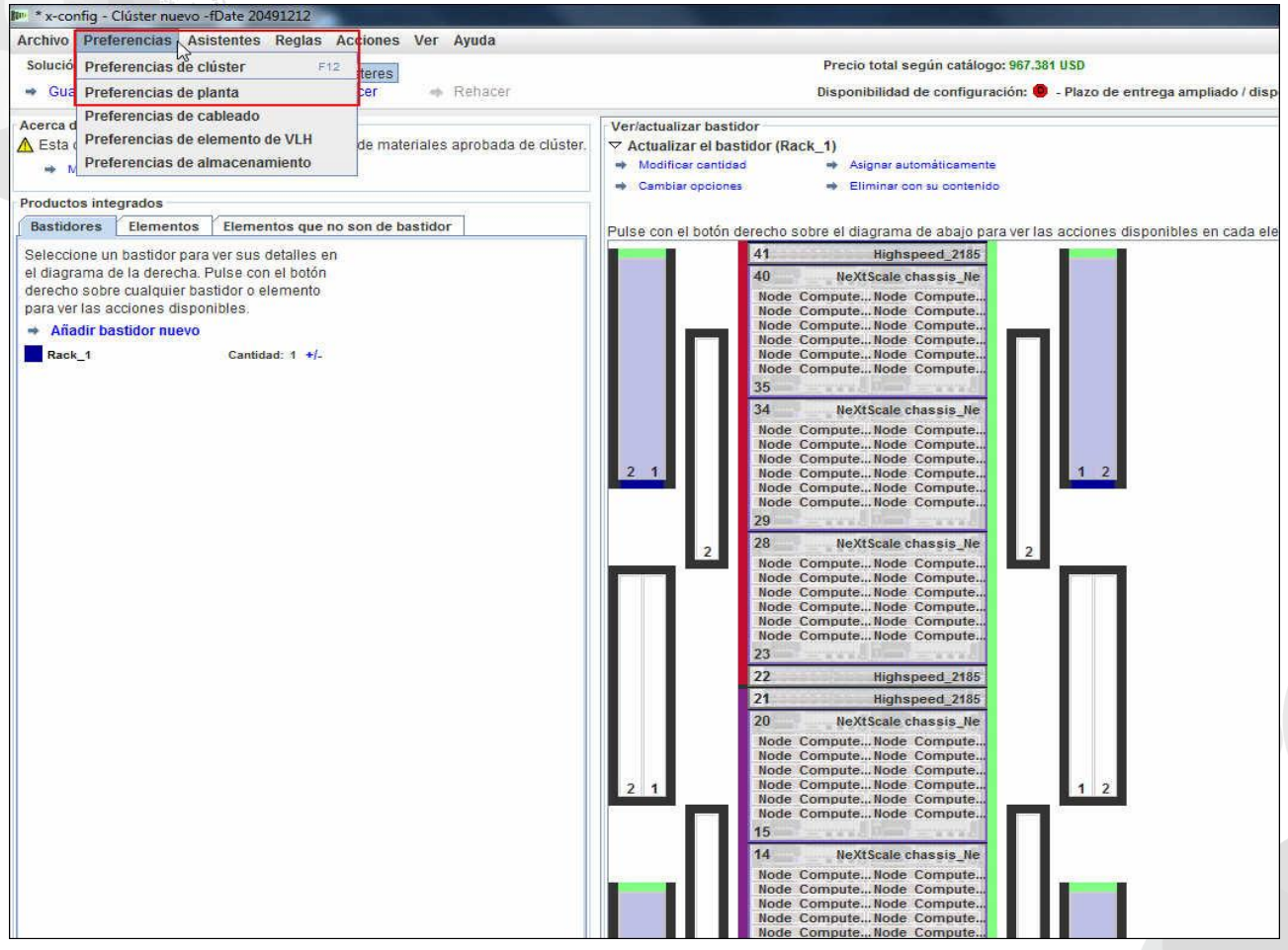

En el separador "Redes de datos", crearé una red nueva para conectar los dos bloques de creación. Seleccione "Añadir red". A continuación, especifique un nombre para la nueva red. En este caso, "Compute\_NeXtScale\_Loop". Por último, pulse "Aceptar".

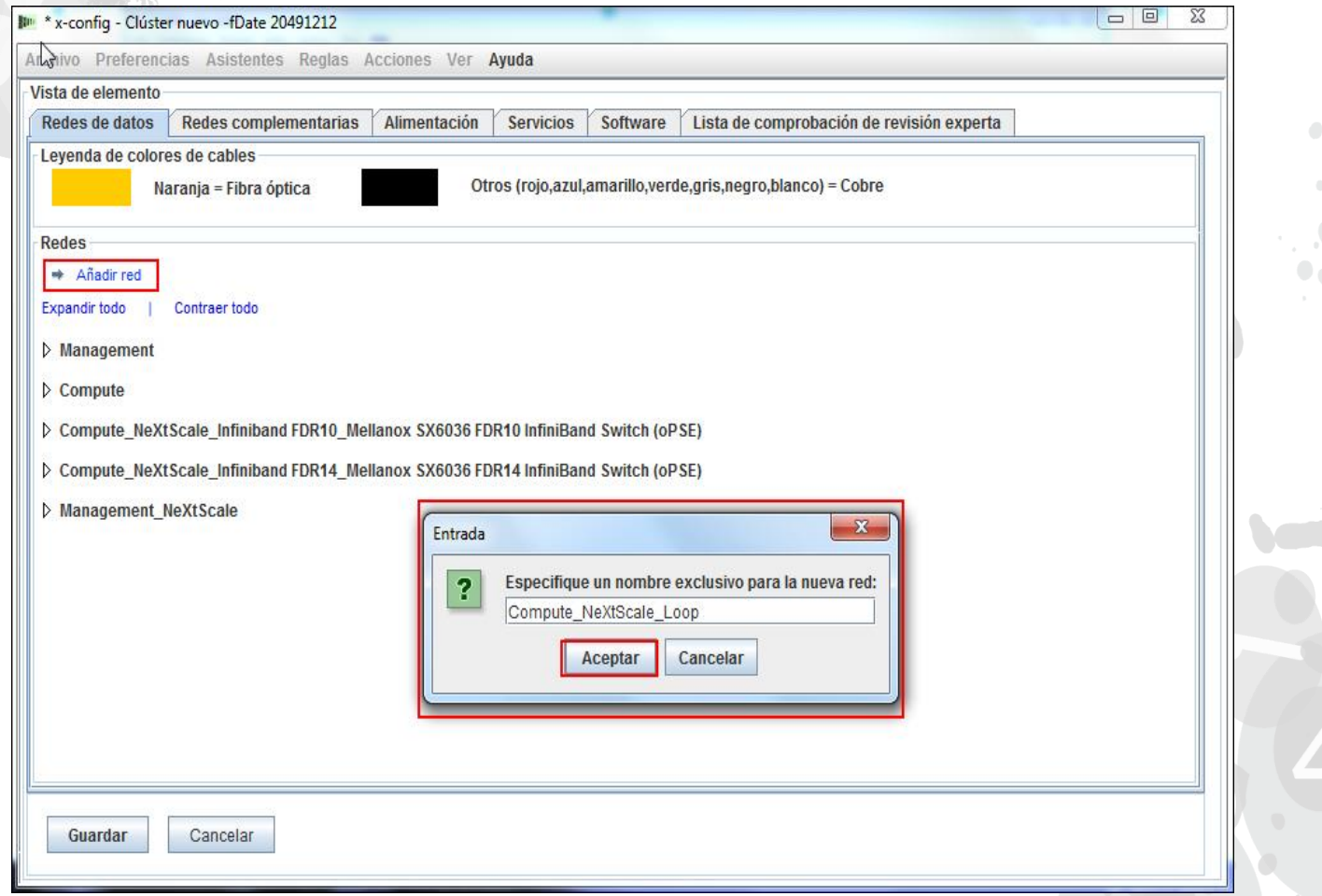

# NeXtScale y x-config - Configuración de una red nueva

A continuación se debe configurar la nueva red en el separador "Redes de datos". Seleccione la nueva red 'Compute\_NeXtScale Loop' en el desplegable. Asegúrese de que selecciona el mismo "Tipo de red" de las redes IB existentes. En este ejemplo, es "Infiniband FDR14". Después, seleccione el "Conmutador principal" que coincida con el conmutador de la red IB existente; en este caso FC "0724 HCG". A continuación, defina "Conexiones troncales" como 0 y cambie el "Color de cable" a naranja. Por último, pulse "Guardar".

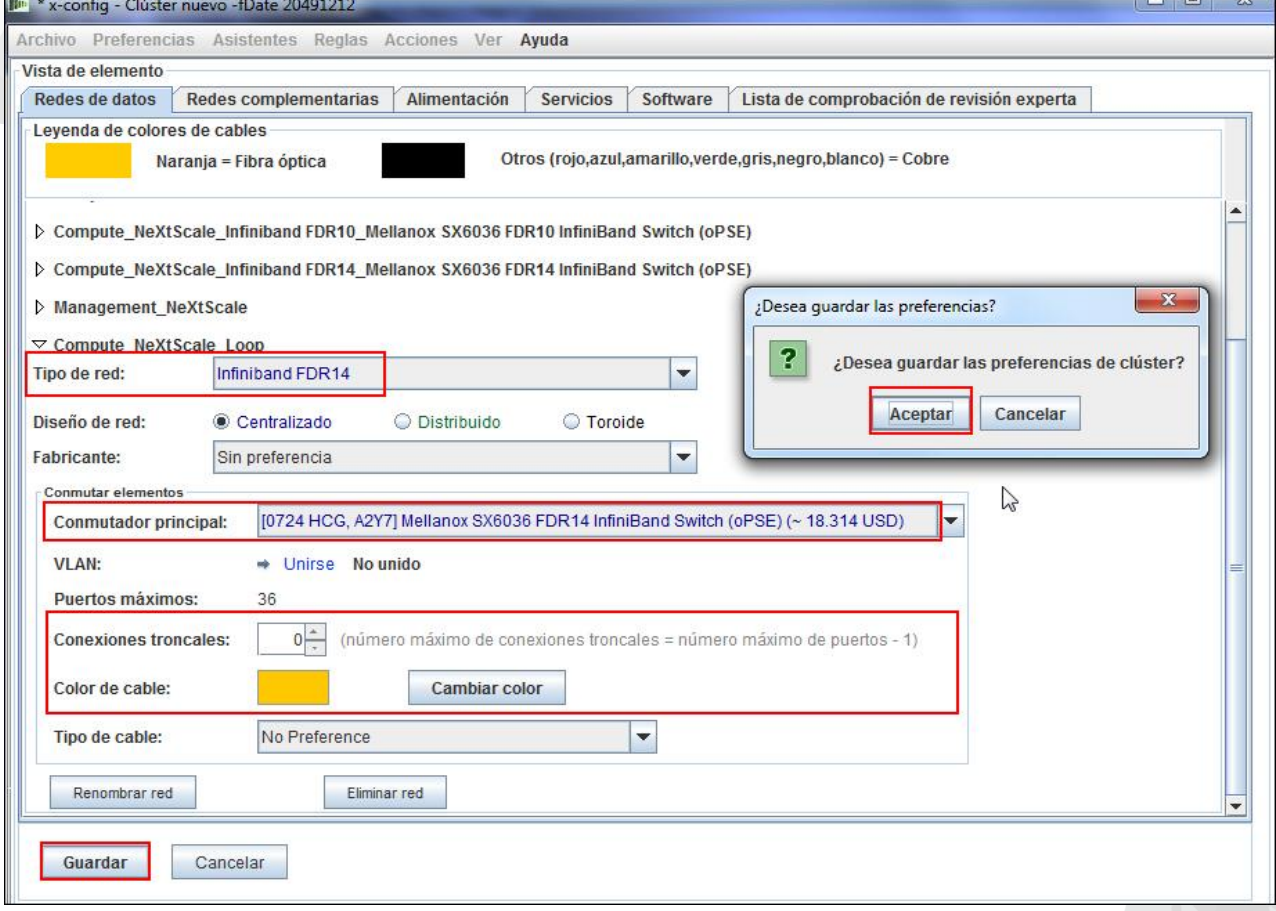

## NeXtScale y x-config - Configuración de una red nueva

A continuación, añadiré la nueva red a la red de alta velocidad existente. Pulse el botón derecho del ratón sobre un conmutador "Highspeed\_2185" del bastidor y después seleccione "Editar elementos contenidos" y, a continuación, el conmutador "Highspeed\_2185".

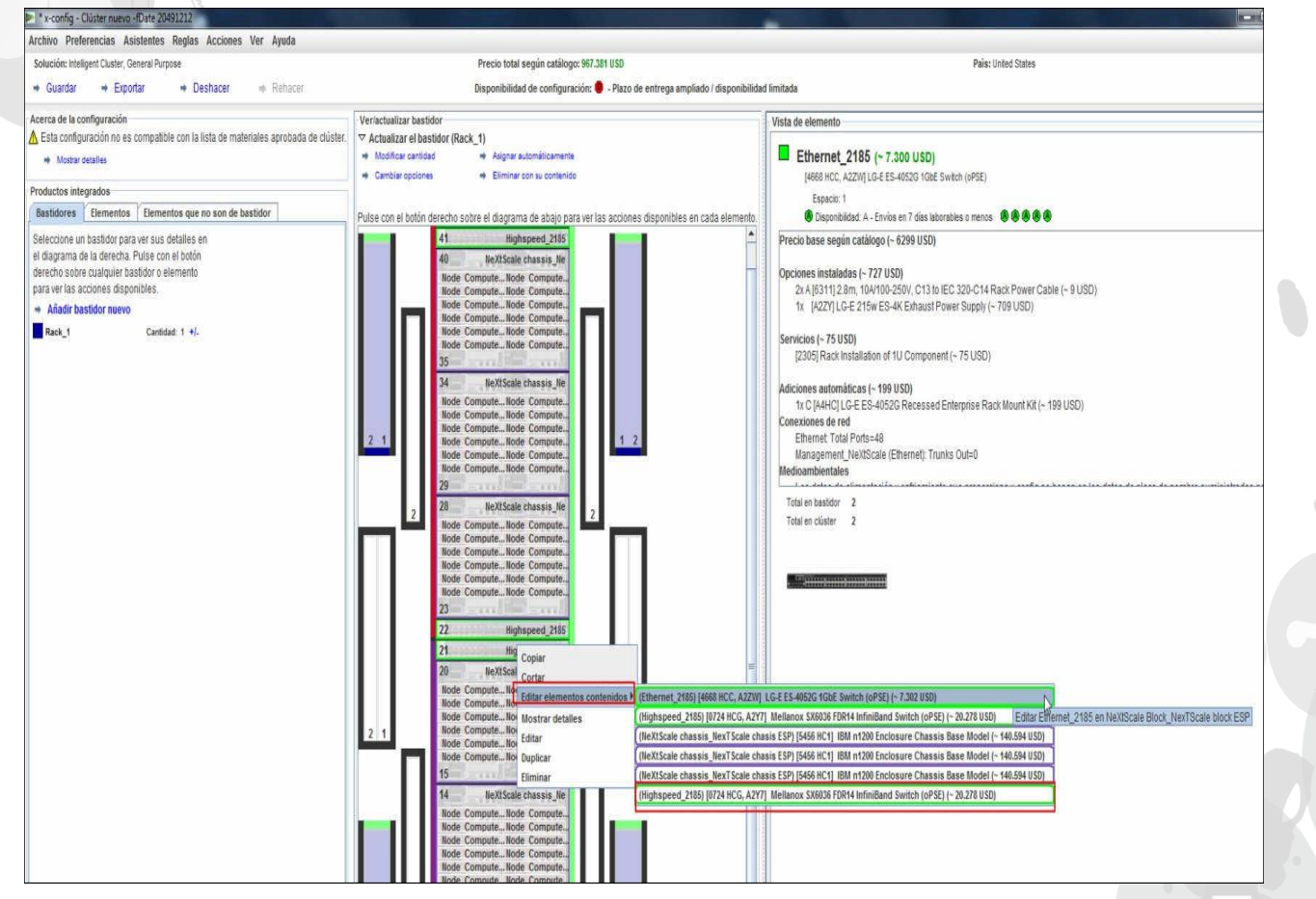

#### NeXtScale y x-config - Configuración de una red nueva

En la ventana de configuración del conmutador 0724 HCG, seleccione el separador "Redes". Marque/seleccione la nueva red "Compute\_NeXtScale\_Loop". Defina las "Conexiones" en 18, la mitad que los puertos de nodo reales. En este ejemplo de la formación, tenemos 36 nodos en cada bloque de creación. A continuación, pulse "Guardar". Por último, en la ventana emergente, pulse "Aceptar".

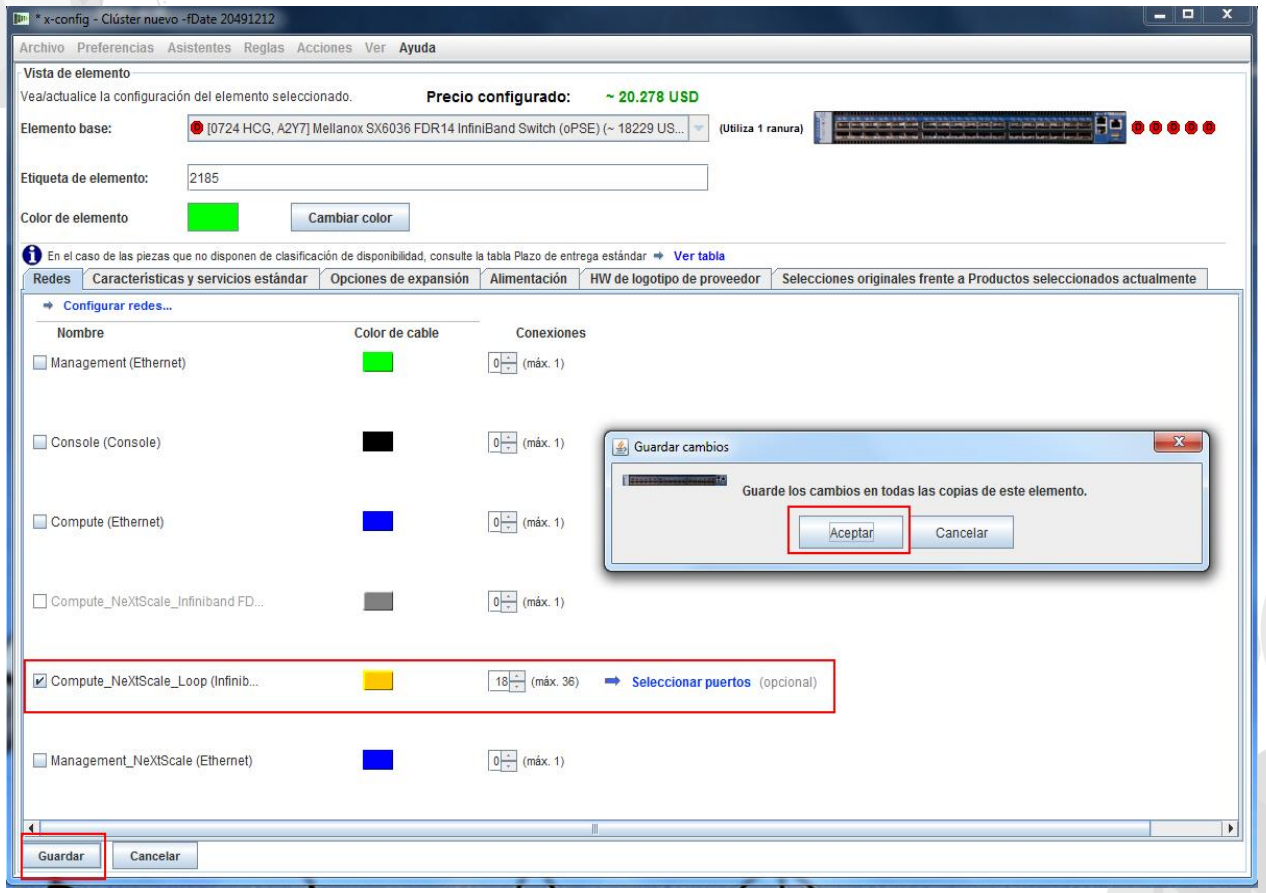

Esta es una vista de "Rack\_AUTO\_85", el bastidor que contiene los conmutadores de alta velocidad que se han añadido al configurar la nueva red. Se han añadido dos conmutadores de alta velocidad para conectar los dos bloques de creación y que formen un clúster.

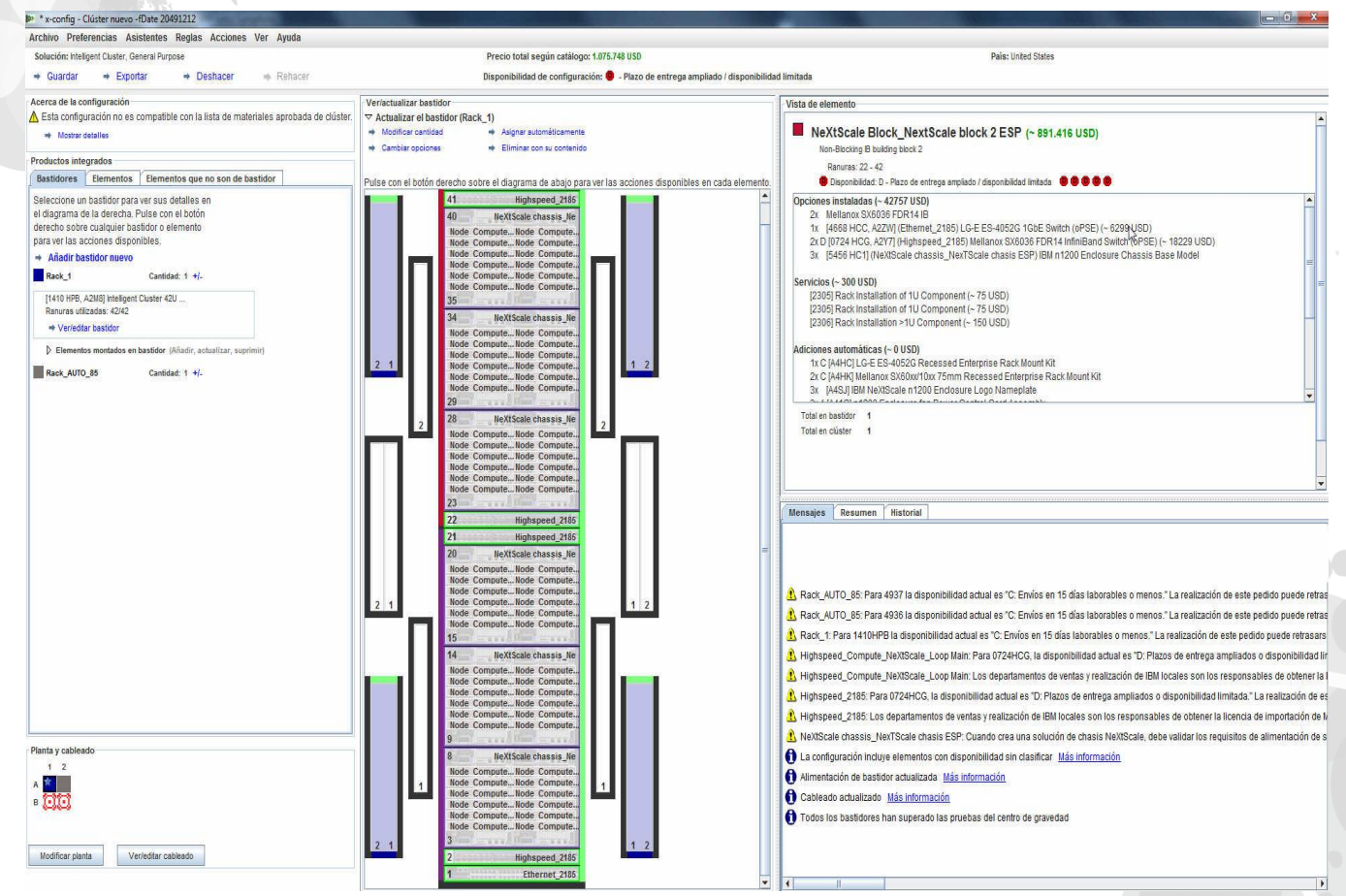

Ahora comprobaremos el cableado para asegurarnos de que la red y las conexiones de alimentación se hayan configurado de forma adecuada. Seleccione "Ver/editar cableado" en la pantalla de configuración principal, en la parte inferior izquierda. En la pantalla de configuración de cable, seleccione sólo el conmutador de alta velocidad y pulse 'Mostrar conexiones'. Veo que tengo 36 conexiones a mi conmutador principal "Highspeed\_Compute\_NeXtScale\_Loop" para cada bloque de creación.

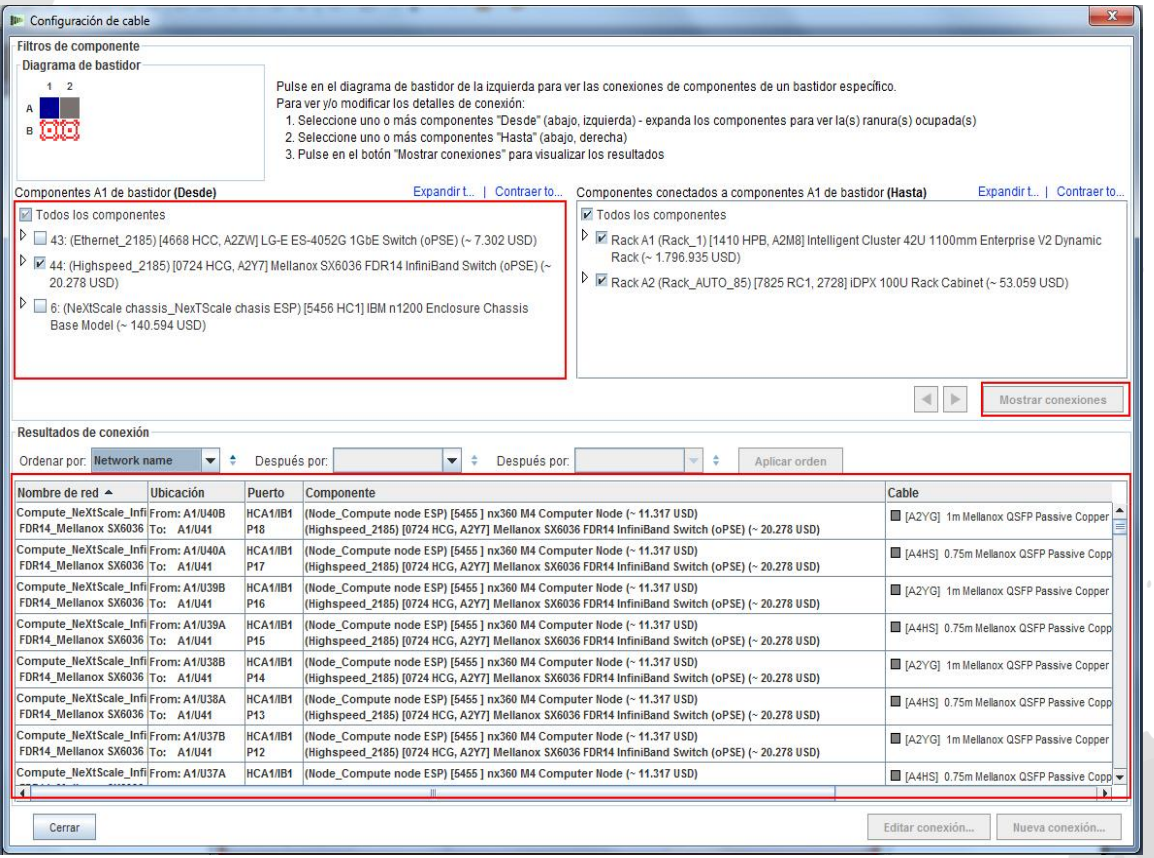

Esta es la vista final del clúster después de haber creado el Bloque de creación 1 y 2 y la nueva red. Puede ver que ahora hay dos bastidores en la solución. El "bastidor 1 Rack\_NeXtScale" contiene los nodos de cálculo y la conmutación principal. El bastidor "Rack\_AUTO\_85" contiene los conmutadores de alta velocidad que se han añadido. El paso siguiente es "Guardar" y "Exportar" la solución.

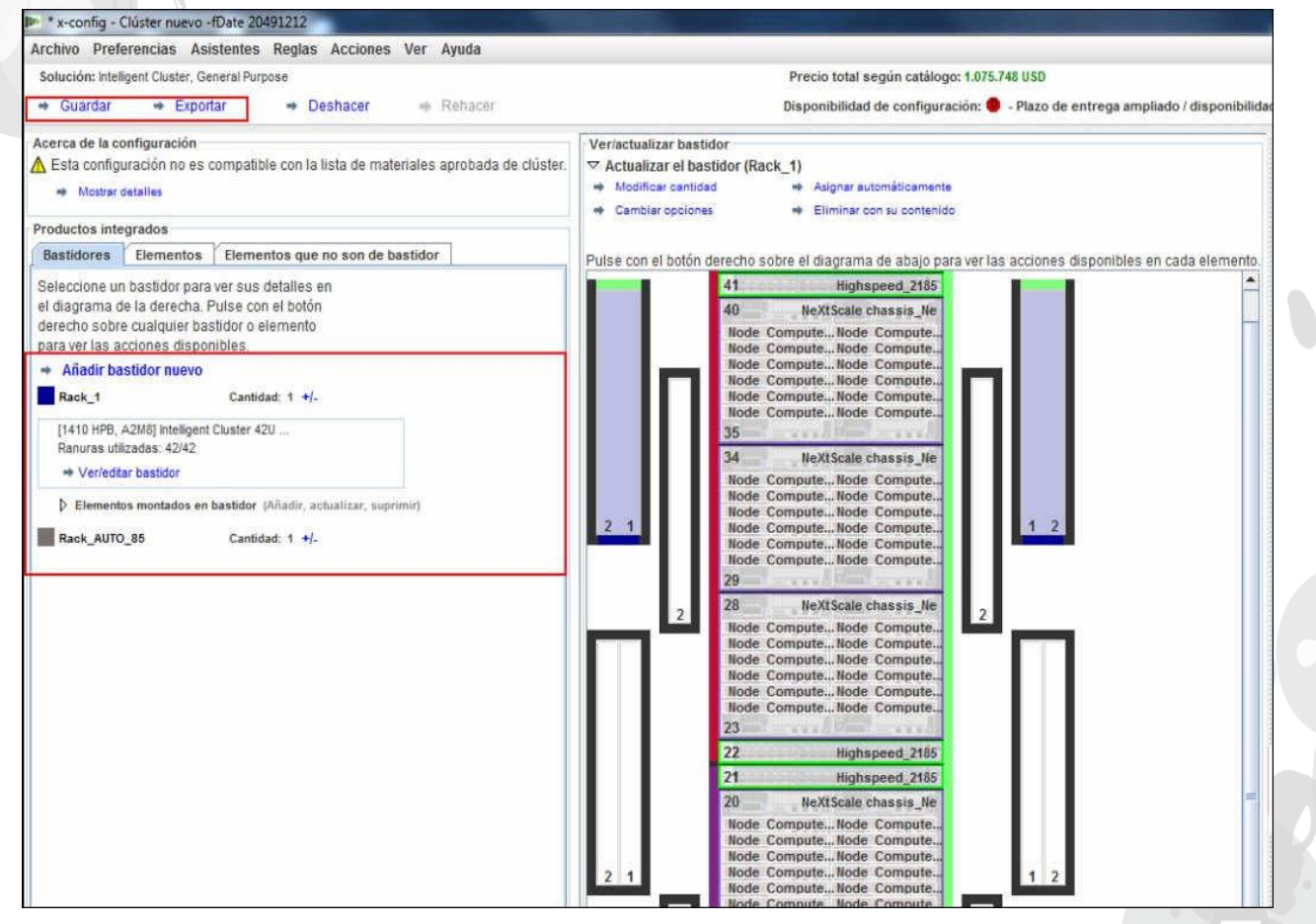

Después de guardar la solución pulsando el botón "Guardar", ahora pulso "Exportar". Según su país de configuración, tendrá diferentes opciones en la ventana emergente "Selección de formato". Para EE. UU., tengo "TMF/SEO - Formato CFReport/Excel". Asegúrese de marcar/seleccionar recuadro de selección "TMF/SEO..." . El recuadro de selección "Validar con SOVA…" está preseleccionado y debe quedar marcado. Es importante que ejecute su solución a través de SOVA para validar que el fabricante puede crearla. Pulse "Continuar".

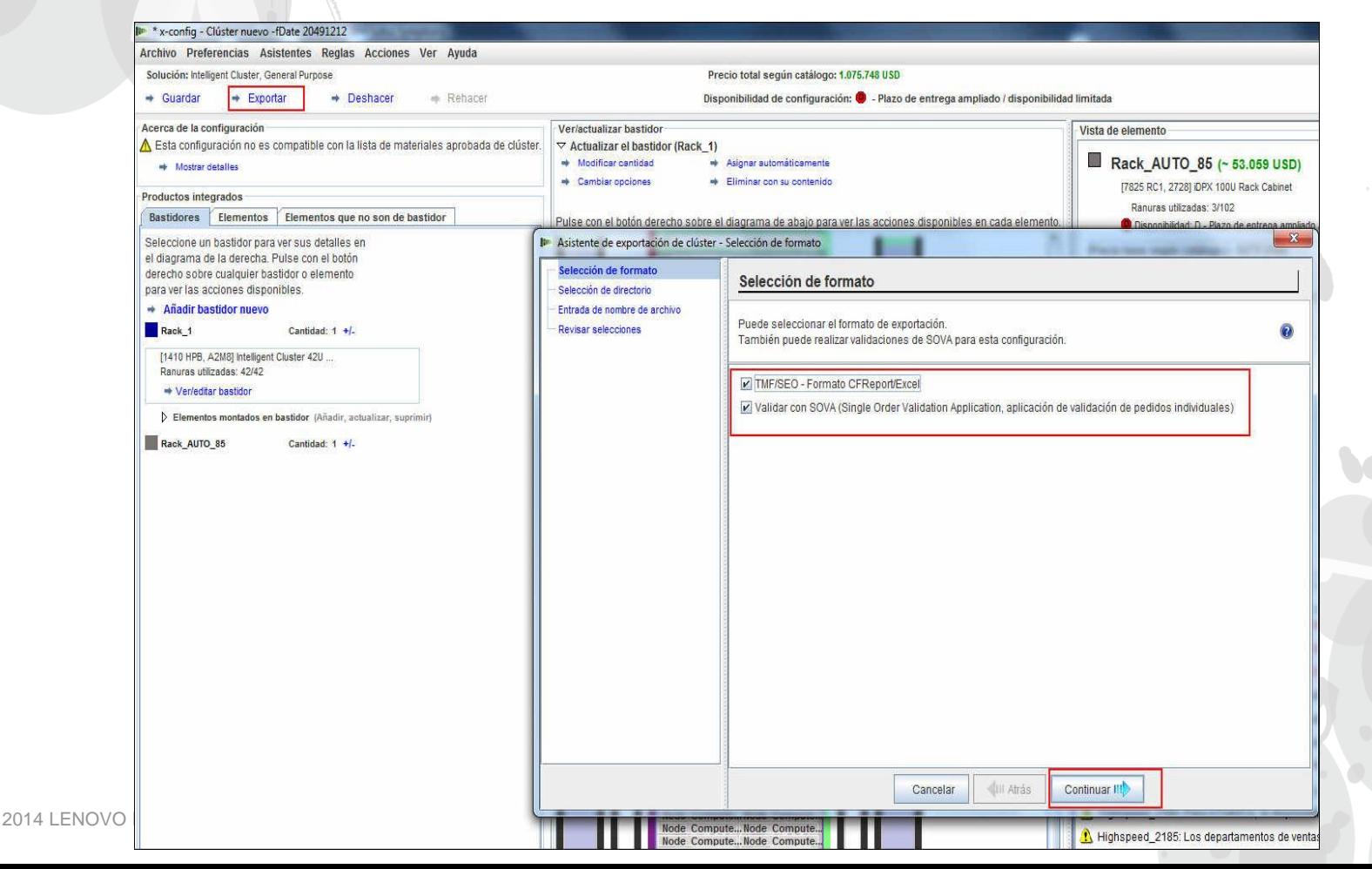

En la ventana emergente "Entrada de nombre de archivo", especifique un nombre de archivo. Si ha guardado la configuración antes de la exportación, el nombre del archivo de exportación coincidirá con el nombre de archivo guardado. El prefijo "CS" del nombre del archivo muestra que es una Solución personalizada. A continuación, pulse "Continuar".

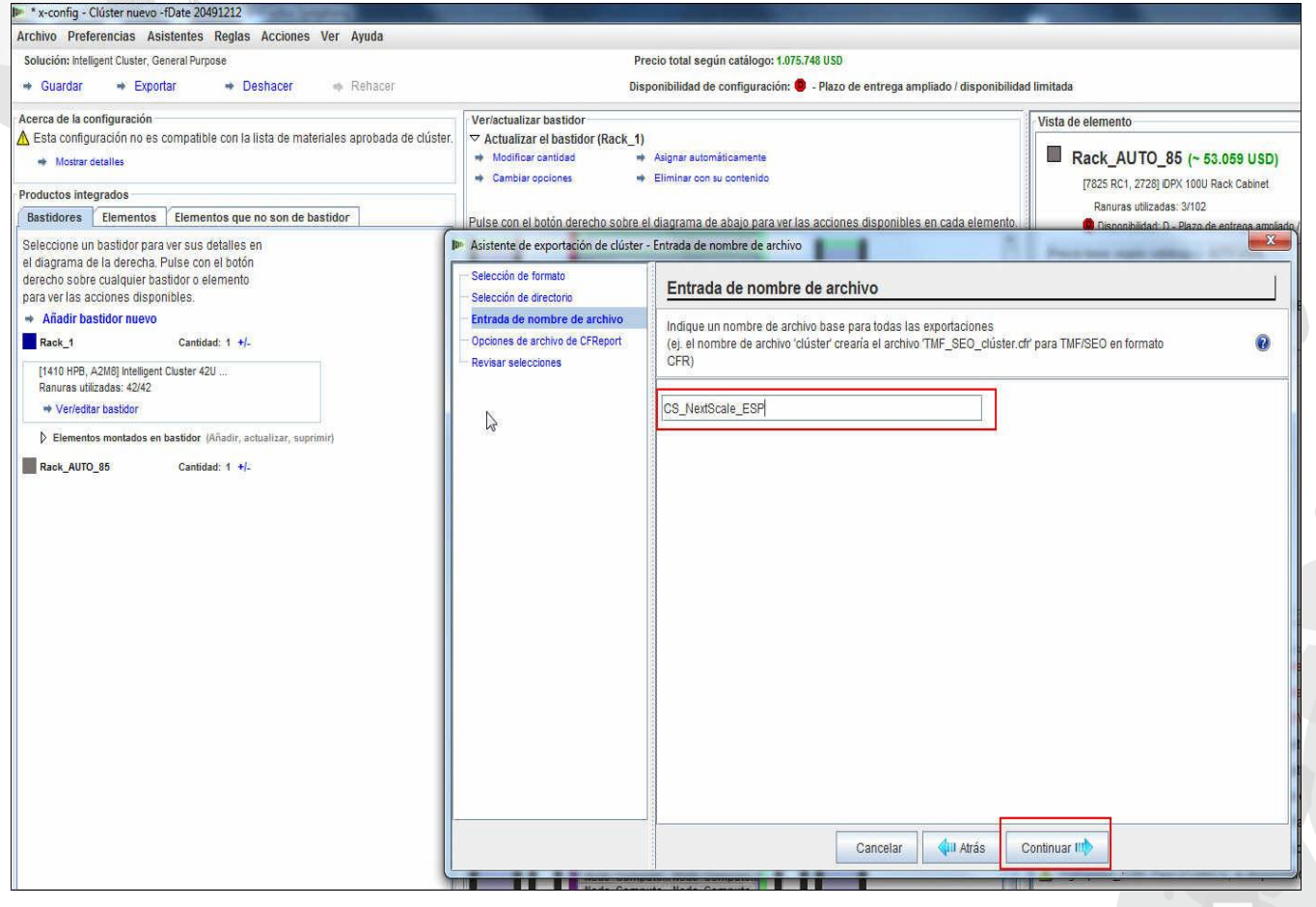

A continuación, se debe seleccionar las "Opciones de archivo de CFReport". Aquí, he seleccionado "Minimizar el número de archivos de CFReport". Según el tamaño y la complejidad de la solución, es posible que tenga que "Crear un CFReport separado para cada bastidor". A continuación, pulse "Continuar".

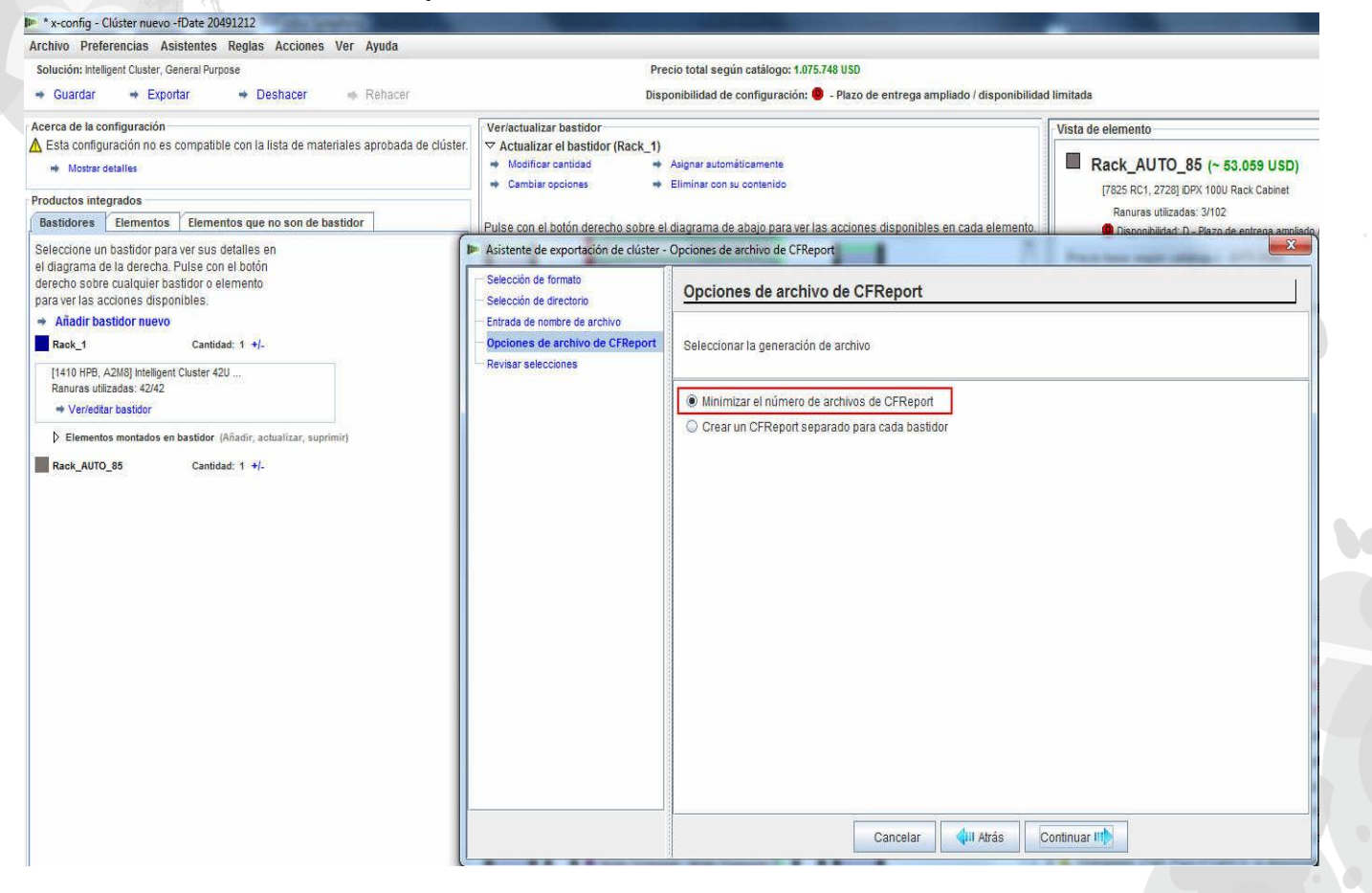

lenovo

Esta es la ventana "Revisar selecciones". Si las selecciones anteriores son correctas, pulse "Finalizar".

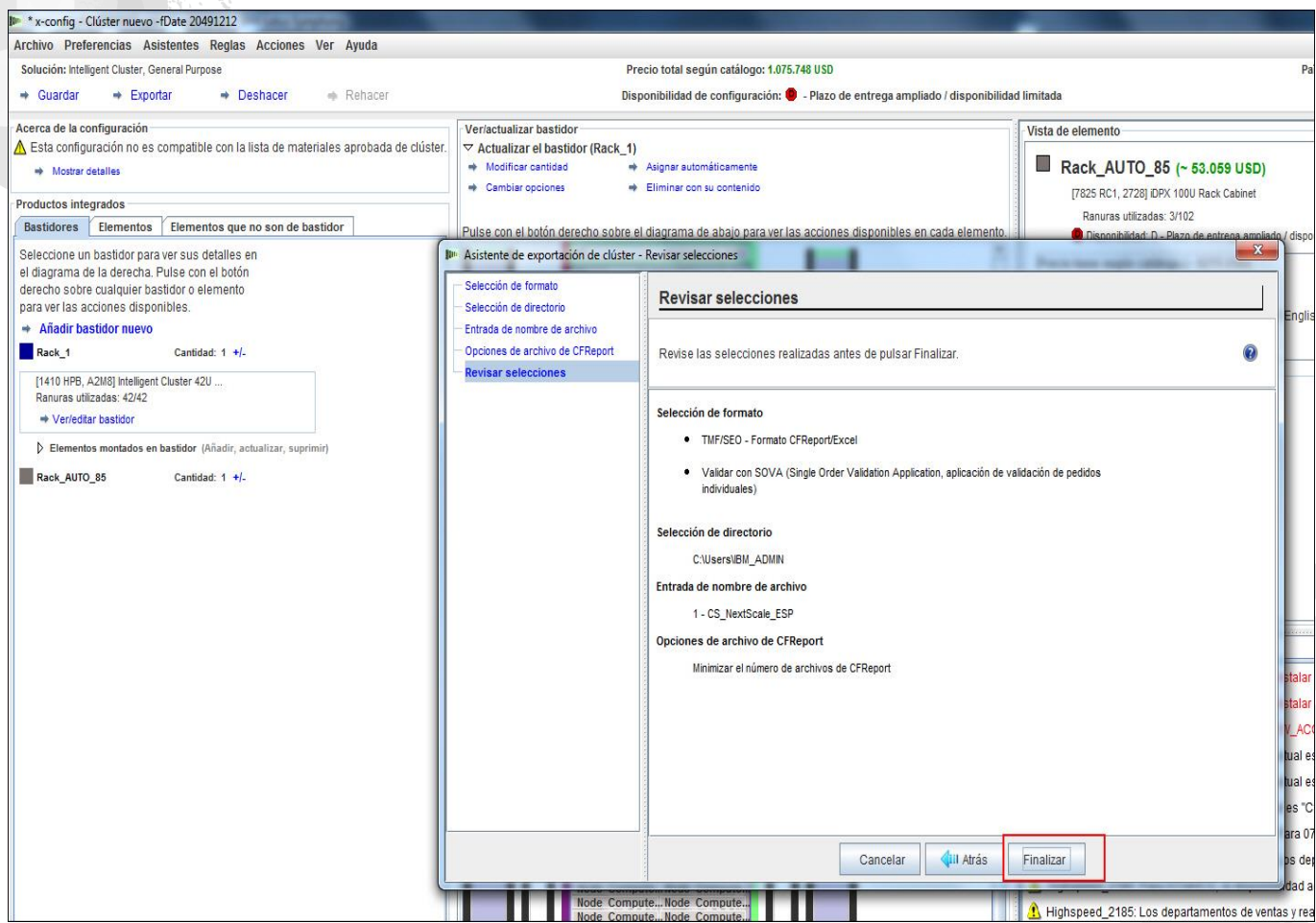

**lenovo** 

# NeXtScale y x-config - Configuración de clúster SOVA

Esta es una vista de la ventana emergente "Resultados de la validación de SOVA". Muestra que mi solución de formación es válida/correcta. Por último, pulse "Aceptar" para borrar la ventana de mensaje. ¡Hemos terminado!

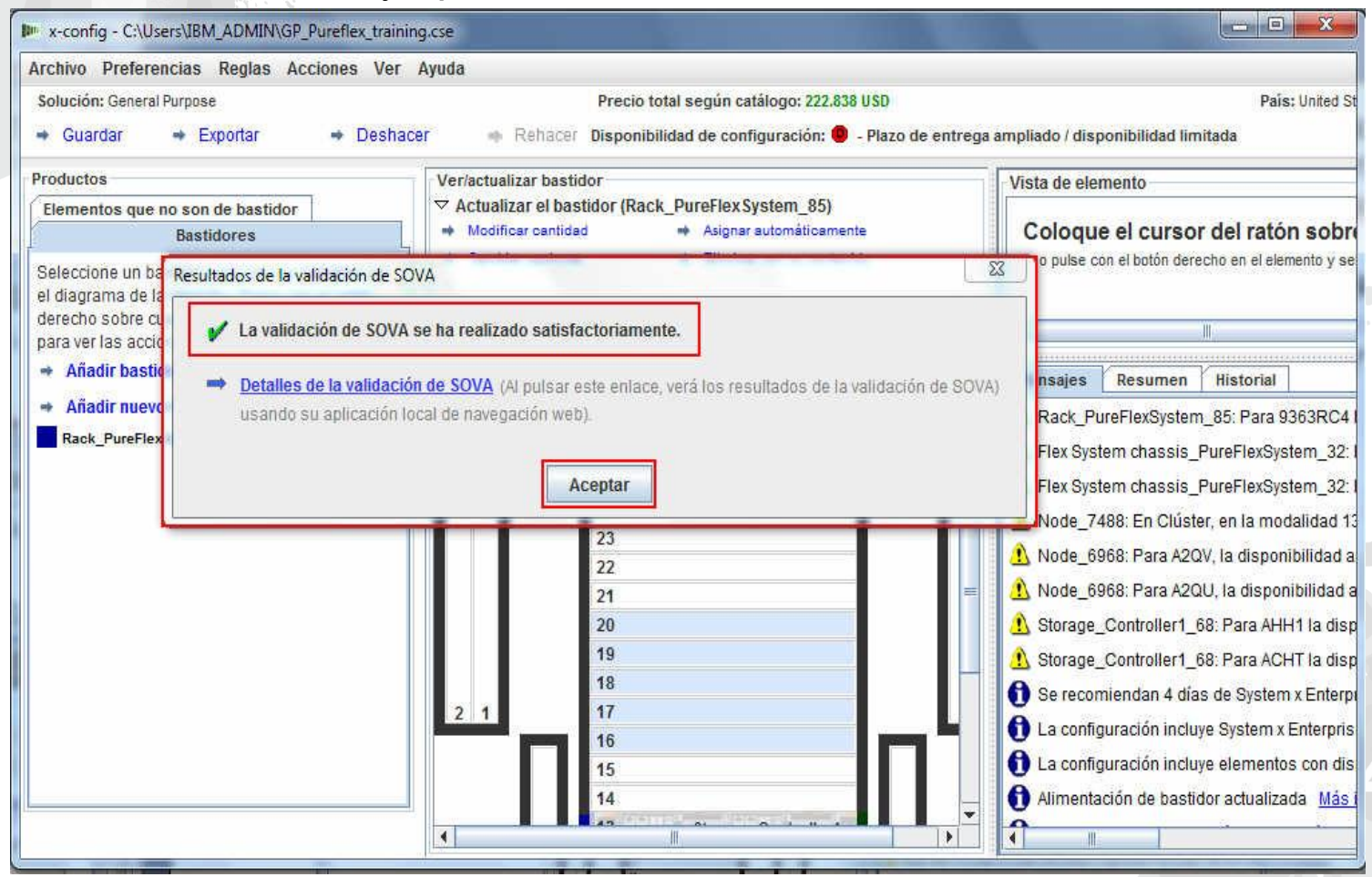

## NeXtScale y x-config - Recursos

- Formación técnica y ventas de NeXtScale:
	- Business Partners (Systems College): https://wwwlibm.com/services/weblectures/dlv/Gate.wss?handler=Login&action=index&cus tomer=partnerworld&offering=camp
- Ayuda, soporte y formación de x-config:
	- <https://www.ibm.com/products/hardware/configurator/americas/bhui/asit/help.html>
- Instalación de x-config:
	- <https://www.ibm.com/products/hardware/configurator/americas/bhui/asit/index.html>

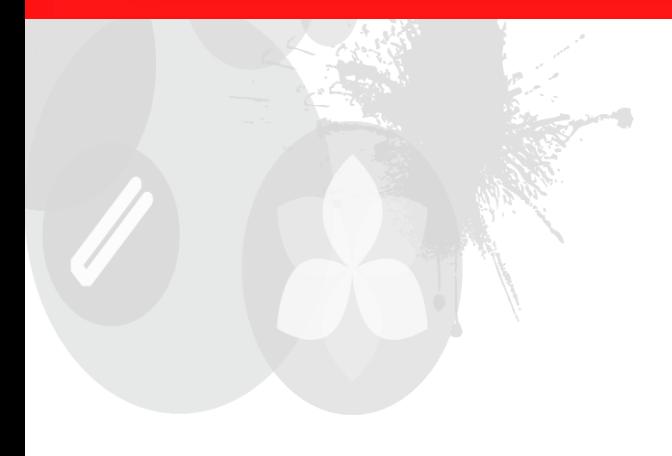

# **Gracias**

2014 LENOVO INTERNO. Reservados todos los derechos.